# ProgressBook StudentInformation Graduation Eligibility Guide

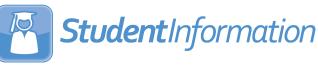

### ProgressBook StudentInformation Graduation Eligibility Guide

(This document is current for v18.9.0 or later.)

© 2021 Software Answers, LLC. All Rights Reserved. All other company and product names included in this material may be Trademarks, Registered Trademarks, or Service Marks of the companies with which they are associated. Software Answers, LLC reserves the right at any time and without notice to change these materials or any of the functions, features, or specifications of any of the software described herein.

www.progressbook.com

## **Change Log**

The following Change Log explains by Product Version, Heading, Page, and Reason where changes in the *ProgressBook StudentInformation Graduation Eligibility Guide* have been made.

| Product<br>Version | Heading                                                        | Page | Reason                                                                               |
|--------------------|----------------------------------------------------------------|------|--------------------------------------------------------------------------------------|
| 18.9.0             | Entire Guide                                                   | N/A  | Separated guide from the StudentInformation Graduation Points and Eligibility Guide. |
| 18.0.0             | "Add Maximum Credit Groups to the Graduation Eligibility Rule" | 11   | Updated text to reflect new course typeahead find feature.                           |
| 18.0.0             | "Add/Edit Course Element"                                      | 30   | Updated text to reflect new course typeahead find feature.                           |

## **Table of Contents**

| Change Log                                          | i  |
|-----------------------------------------------------|----|
| Table of Contents                                   | ii |
| Graduation/Eligibility Overview                     | 1  |
| Understanding the Graduation/Eligibility Module     | 1  |
| Graduation/Eligibility Outline and Flow             | 1  |
| Graduation/Eligibility Maintenance                  | 3  |
| Miscellaneous Item Maintenance                      | 3  |
| Add/Edit Graduation/Eligibility Miscellaneous Items | 3  |
| CORE Overflow Maintenance                           | 5  |
| Create CORE Overflow Rules                          | 5  |
| Rule Maintenance                                    | 7  |
| Add/Edit Rule                                       | 8  |
| Copy Rule                                           | 38 |
| Delete Rule                                         | 39 |
| Graduation Eligibility                              | 41 |
| Assigning Graduation/Eligibility Rules              | 41 |
| Student Graduation/Eligibility                      | 45 |
| Miscellaneous Values                                | 45 |
| Eligibility Report (R208)                           | 54 |
| Eligibility Letters                                 | 58 |

## **Graduation/Eligibility Overview**

Graduation/Eligibility is used as a method of verifying if students have met all the requirements for graduation eligibility. Graduation/Eligibility Rules include one or more line items, and students are assigned rules. Students can have up to two (2) rules, one primary and one secondary. For example, a student might have one rule for basic graduation requirements, while having a second rule that will qualify them as an honors graduate.

### **Understanding the Graduation/Eligibility Module**

Rules are defined for a school, and then assigned to any number of students in that school as either the student's primary rule or secondary rule.

A user with appropriate security access can run an Eligibility Report on a set of students, based on criteria, which will validate the students to a selected rule, or to each student's Primary Rule, Secondary Rule, or both. A user may also check on individual students' status for their selected Rules, or for a different Rule.

Some R700 report card formats print the student's graduation rule name and whether or not they are on track to graduate. The R702 transcript prints a credit summary box detailing how many credits the student earned for each line item in the specified graduation rule.

Miscellaneous Items are those items that cannot be defined in other areas of StudentInformation. These are defined by users with appropriate security access, and values for each Miscellaneous Item can be entered for each student. Miscellaneous Items may be included in a Rule's setup once created.

### **Graduation/Eligibility Outline and Flow**

- 1. Graduation/Eligibility Maintenance
  - a. **Miscellaneous Item Maintenance** Manage specific criteria not covered by the standard categories
  - b. Rule Maintenance Manage Graduation Eligibility Rules
    - i. Add/Edit Rule
    - ii. Setup Rule Details Manage Line Item Elements within each Rule and Line Item
    - iii. Copy Rule
    - iv. Delete Rule
- 2. Graduation/Eligibility
  - a. Assigning Graduation/Eligibility Rules
    - i. Eligibility Rule Assignments Assign eligibility rules to many students at once
    - ii. Student Profile Bulk Update Assign eligibility rules to ad-hoc memberships
    - iii. Student Profile Additional tab Assign eligibility rules to a single student

- b. Student Graduation/Eligibility
  - i. **Miscellaneous Values** View/edit student values for Miscellaneous Items
  - ii. Student Eligibility Detail View single student eligibility and underlying details
- c. Eligibility Report (R208) Generate report of selected students for a particular rule
- d. **Eligibility Letters** Generate eligibility letters for selected students for a particular rule.

## **Graduation/Eligibility Maintenance**

### **Miscellaneous Item Maintenance**

## Navigation: StudentInformation > Management > School Administration > Graduation/Eligibility > Miscellaneous Items

Graduation/Eligibility Rule Line Items can include several different types of pre-defined elements, or they can include any miscellaneous items. You can create and maintain those Miscellaneous Items from this screen.

| 210 | iraduation / Eligibility Miscellaneous Items                                                    |        |                      |                                                  |            |        |  |  |  |  |  |
|-----|-------------------------------------------------------------------------------------------------|--------|----------------------|--------------------------------------------------|------------|--------|--|--|--|--|--|
| ron | om this screen users can view / edit / and delete graduation / eligibility miscellaneous items. |        |                      |                                                  |            |        |  |  |  |  |  |
| Ad  |                                                                                                 |        |                      |                                                  |            |        |  |  |  |  |  |
| Au  | Add Item                                                                                        |        |                      |                                                  |            |        |  |  |  |  |  |
|     |                                                                                                 | Code 🔺 | Name                 | Description                                      | Data Type  | Active |  |  |  |  |  |
| Ŵ   | ø                                                                                               | Couns  | Counselor Discussion | Discussion with Counselor regarding future plans | True/False | •      |  |  |  |  |  |
| Δ   |                                                                                                 | MDItem | Misc District Item   |                                                  | Numeric    |        |  |  |  |  |  |

This screen has standard add record, edit record, and delete record controls.

Records on this screen are not deleted, but are inactivated instead. To reactivate a record, see "Add/Edit Graduation/Eligibility Miscellaneous Items."

You may sort by any column (**Code**, **Name**, **Description**, **Data Type**, **Active**) in ascending or descending order by clicking on the column header.

This Miscellaneous Item was created at a higher level, and cannot be edited or deleted at this level.

Add/Edit Graduation/Eligibility Miscellaneous Items

To add a Graduation/Eligibility Miscellaneous Item, click Add Item.

To edit a Graduation/Eligibility Miscellaneous Item, click 🖋 in the corresponding row.

To view and edit an inactive Graduation/Eligibility Miscellaneous Item, deselect **Show Active Only** to reveal all inactive items. You can now click  $\checkmark$  to edit it.

|         | 1 1115 | s screen u | sers can view / edit /      | and delete graduation / eligibility miscellaneous items.                                                                   |            |       |
|---------|--------|------------|-----------------------------|----------------------------------------------------------------------------------------------------|------------|-------|
| Ad      | d Iten | n          |                             |                                                                                                    |            |       |
|         |        | Code<br>•  | Name                        | Description                                                                                                    | Data Type  | Activ |
| Ŵ       | ø      | CNSL       | Counselor Meeting           | Student must meet with counselor during their Senior Year                                                                  | True/False | 0     |
| Î       | ø      | Couns      | Counselor<br>Discussion     | Discussion with Counselor regarding future plans                                                                           | True/False | •     |
|         |        | MDItem     | Misc District Item          |                                                                                                    | Numeric    |       |
| ۱)<br>۱ | ø      | OGT-EX     | OGT Exemption for<br>SWD    | SWD who have met participation requirements and have been exempted from the<br>consequences of passing sections of the OGT | True/False | С     |
| Ì       | ø      | SOF        | SOF required to graduate    | 0.5 credit of Econ and/or Financial Literacy is required to graduate                                                       | True/False | 0     |
| Î       | ø      | SOW        | SOW required to<br>graduate | 1.0 Credit of World History is required to graduate.                                                                       | True/False | 0     |

The add/edit Graduation / Eligibility Miscellaneous Items screen displays.

| StudentInformation > Management > School Administration > Graduation / Eligibility > Miscellaneous Items                                         |
|----------------------------------------------------------------------------------------------------|
| Graduation / Eligibility Miscellaneous Items<br>From this screen users can view / edit / and delete graduation / eligibility miscellaneous items |
| Code:*                                                                                                    |
| Name:*                                                                                                    |
| Description:                                                                                                    |
| Data Type: 💿 Numeric 🔿 True/False                                                                                                    |
| IsActive: 🗹                                                                                                    |
| Save Cancel                                                                                                    |

Code (required) – Enter a code (up to eight characters) for this Miscellaneous Item.

Name (required) - Enter a name for this Miscellaneous Item.

**Description** (optional) – Enter a description for this Miscellaneous Item.

**Data Type** (required) – Select Numeric or True/False. Numeric Items require an integer value entered if used as a Line Item criterion.

**IsActive** (required) - Select the checkbox to indicate the Miscellaneous Item is active. Miscellaneous Items must be Active to use on new Student Records. Deselect this checkbox to reactivate an inactive item. This checkbox is selected by default when you add a new item.

### **CORE Overflow Maintenance**

Navigation: StudentInformation > Management > School Administration > Graduation/Eligibility > CORE Overflow

Note: The CORE Overflow Maintenance screen only works with the Total CORE Credits line item. See "Add/Edit Total CORE Credits Element."

The CORE overflow feature defines the CORE subject area to which StudentInformation counts the excess course credits a student earns over the required credits for a CORE subject area. The **CORE Overflow** screen enables you to create new and modify existing CORE overflow rules.

In order to use a CORE overflow rule, you must set up the following in the Graduation/Eligibility Rule:

- Select the CORE overflow rule on the **Total CORE Credits Line Item Options** tab. See *"Add CORE Overflow Rule to the Graduation/Eligibility Rule."*
- Set up the **Total CORE Credits** line item element. See "Add/Edit Total CORE Credits Element."

#### **Create CORE Overflow Rules**

1. On the CORE Overflow screen, click Add New Overflow.

A grid displays on the right side of the screen listing the CORE subject areas and the required values for the current year by default.

2. In the **Overflow Name** field, enter a name for the new CORE overflow rule.

|                   | ormation > Ma<br>Overflo |                  | ol Adminis | tration > Graduation | / Eligibility > Core Overfl |
|-------------------|--------------------------|------------------|------------|----------------------|-----------------------------|
|                   |                          |                  | iool core  | overflow values a    | ind settings.               |
|                   | Name                     |                  |            |                      |                             |
| ŵ 🖋               | 2013CORE                 | OVERFLOW         |            |                      |                             |
| ŵ 🌶               | 2014CORE                 | OVERFLOW         |            |                      |                             |
| Add Nev           | v Overflow               |                  |            |                      |                             |
| Overflow          | Name: *(Ne               | ew Core Overflow |            |                      |                             |
| Core Su           | bject Area               | Core Required V  | alue S     | ubject Area Overfl   | ow                          |
| BUS               |                          | 0.00             |            | *** ~                |                             |
| CTA               |                          | 0.00             |            | *** ~                |                             |
| ELE               |                          | 6.00 *           |            | *** ~                |                             |
| ENG               |                          | 4.00 *           |            | *** ~                |                             |
| FAR               |                          | 0.00             |            | *** ~                |                             |
| FLR               |                          | 0.00             |            | *** ~                |                             |
| HEC               |                          | 1.00 *           |            | *** ~                |                             |
| нтн               |                          | 0.50             |            | *** ~                |                             |
| JTC               |                          | 0.00             |            | *** ~                |                             |
| MTA               |                          | 0.00             |            | *** ~                |                             |
| MTO               |                          | 3.00             |            | *** ~                |                             |
| PHE               |                          | 0.50 *           |            | *** ~                |                             |
| SCA               |                          | 0.00             |            | *** ~                |                             |
| SCL               |                          | 1.00 *           |            | *** ~                |                             |
| SCO               |                          | 1.00 *           |            | *** ~                |                             |
| SCP               |                          | 1.00 *           |            | *** ~                |                             |
| SOG               |                          | 0.50 *           |            | *** ~                |                             |
| SOH               |                          | 0.50 *           |            | *** ~                |                             |
| S00               |                          | 2.00 *           |            | *** ~                |                             |
| TEC<br>20 Records | Displayed                | 0.00             |            | Back T               | p Top                       |
| Save              | Liopidyou                |                  |            | Backin               |                             |

3. In the **CORE Required Value** field in the row of a CORE subject area for which you want to define the core overflow, modify the required value, if desired.

- 4. In the **Subject Area Overflow** drop-down list in the row of the same CORE subject area, select the CORE subject area to which you want StudentInformation to count excess credits.
- 5. Repeat step 3 and step 4 for each CORE subject area for which you want to define the core overflow rule.
- 6. Click Save.

The new rule displays in the grid on the CORE Overflow screen.

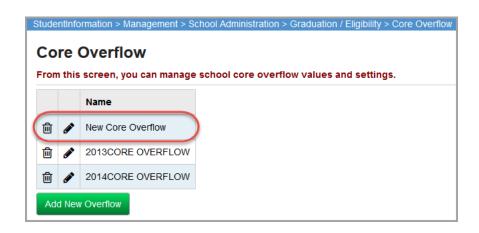

### **Rule Maintenance**

### Navigation: StudentInformation > Management > School Administration > Graduation/Eligibility > Rule Maintenance

Graduation/Eligibility Rules contain line items that are checked to see if a student passes or fails the rule. A single rule can contain many line items, if necessary.

| ne<br>ell | Grad     | uatio<br>ew ri | n / Eli | igibility Rules | ity Rule Maintenance<br>screen allows users to view / edit /<br>their district or ITC. | delete rules d | configured 1 | for their school, |
|-----------|----------|----------------|---------|-----------------|----------------------------------------------------------------------------------------|----------------|--------------|-------------------|
| ,         |          |                |         | Code 🔺          | Name                                                                                   | Description    | Is Active    |                   |
| Û         | ۲        | r              | ආ       | 2013CORE        | 2013 Grad CORE Requirements                                                            |                | •            |                   |
| Û         | <i>.</i> | s c            | ආ       | 2014CORE        | 2014 & Beyond CORE Requirements                                                        |                | •            |                   |
| Δ         | 4        |                | ረግ      | DRule           | District Graduation Rule                                                               |                | •            |                   |

**Sorting** – You may sort by any column (**Code**, **Name**, **Description**, **Is Active**) in ascending or descending order by clicking on the column header.

i - Delete this Graduation/Eligibility Rule.

- Edit this Graduation/Eligibility Rule.
- Jet up Details for this Graduation/Eligibility Rule.
- Copy this Graduation/Eligibility Rule.

- This Rule was created at a higher level (district or ITC), and cannot be edited, deleted, or have its details changed at this level.

Active Graduation/Eligibility Rule – can be used on new Student Records.

O – Inactive Graduation/Eligibility Rule – cannot be used on new Student Records.

**Show Active Only** – If selected, displays only active Graduation/Eligibility Rules; if deselected, displays both active and inactive Graduation/Eligibility Rules.

Add Rule – Adds a Graduation/Eligibility Rule.

#### Add/Edit Rule

### Navigation: StudentInformation > Management > School Administration > Graduation / Eligibility > Rule Maintenance

This screen has standard add record, edit record, and delete record controls.

Records on this screen are not deleted, but are inactivated instead.

|    |           |   |    | -        | ity Rule Maintenance                                             |                | 6            | - 41 - 5 1       |
|----|-----------|---|----|----------|------------------------------------------------------------------|----------------|--------------|------------------|
|    |           |   |    | -        | s screen allows users to view / edit /<br>their district or ITC. | delete rules ( | configurea f | or their school, |
| Ac | d Rule    |   |    |          |                                                                  |                |              |                  |
| Au |           |   |    |          |                                                                  |                |              |                  |
|    |           |   |    | Code 🔺   | Name                                                             | Description    | Is Active    |                  |
| Ŵ  | Ø         | r | ළු | 2013CORE | 2013 Grad CORE Requirements                                      |                | •            |                  |
| Ŵ  | $\oslash$ | r | ආ  | 2014CORE | 2014 & Beyond CORE Requirements                                  |                | •            |                  |
|    | 0         | Δ | ረት | DRule    | District Graduation Rule                                         |                |              |                  |

To add a Graduation/Eligibility Rule, click Add Rule.

To edit a Graduation/Eligibility Rule, click 🖋 in the corresponding row.

To view and edit an inactive Graduation/Eligibility Rule, deselect **Show Active Only** to reveal all inactive items. You can now click *s* to edit it.

|             |                |                 |       | Ŭ               |                                         | raduation / Eligibility > Rule Maintenance 🛛 🦉 (Find Students) 🔍 (Go To)                                                                                                    |              |
|-------------|----------------|-----------------|-------|-----------------|-----------------------------------------|----------------------------------------------------------------------------------------------------|--------------|
| he (<br>the | Grad<br>eir di | uatio<br>istric |       | igibility Rules | lity Rule Mainte                        | enance<br>view / edit / delete rules configured for their school, as well as view rules co                                                                                                  | nfigure      |
| Add         | d Rule         | e               |       | Code 🔺          | Name                                    | Description                                                                                                    | ls<br>Active |
| Ŵ           | <b>()</b>      | r               | ආ     | 2013CORE        | 2013 Grad CORE<br>Requirements          |                                                                                                    | •            |
| Ŵ           | <b>B</b>       | s               | ආ     | 2014 WCS        | 2014 WCSD<br>Graduation<br>Requirements | WCSD requires that specific criteria be met for graduation. This includes a minimum 21 credits with at least 4 ENG, 3 SCI, 3 SOC, .5 HTH, .5 PHE, 4.5 ELE and pass all sections of the OGT. | •            |
| 甸           | <b>6</b>       | ۶¢              | ආ     | 2014CORE        | 2014 & Beyond CORE<br>Requirements      |                                                                                                    | •            |
| Ŵ           | ø              | r               | ආ     | 6credit         | 6 credits per year                      | Student needs to have 6 credits                                                                                                    | 0            |
| Ŵ           | ø              | r               | ආ     | Asses           | Assessment                              | OGT Requirements                                                                                                    | 0            |
| Ŵ           | ø              | ×               | ආ     | Credit          | Credit deficiency                       | Has the minimum 21 required                                                                                                    | 0            |
| Ŵ           | <b>ø</b> *     | r               | ආ     | Gen1            | General Rule 1 for<br>Seniors           | Grad rules to make sure student is on track for Graduation. This set of rules, will be based on the CORE requirements, one rule for all CORE. 2014 and beyond                               | 0            |
| 甸           | ø              | r               | ආ     | WSReq           | World Studies<br>Requirement            |                                                                                                    | •            |
|             | Shov           | v Act           | ive O | nly 🔑 Setup I   | Rule 쉽 Copy Rule                        |                                                                                                    |              |

The add/edit Graduation / Eligibility Rule Maintenance screen displays.

| StudentInforma | ation > Management > Sc                               | hool | Admin | istratior | n > Gra | aduatior | n / Eligibi | ility > R |             |        | е   |          |      |       |
|----------------|-------------------------------------------------------|------|-------|-----------|---------|----------|-------------|-----------|-------------|--------|-----|----------|------|-------|
|                |                                                       |      |       |           |         |          |             | 쓥         | [Find Stude | ents]  | Q   | [Go To]  |      |       |
| Gradua         | tion / Eligibility                                    | y R  | Rule  | Mai       | nter    | nanc     | e           |           |             |        |     |          |      |       |
|                | ion / Eligibility Rules so<br>rules configured at the |      |       |           |         | /iew / e | dit / del   | ete rul   | es conf     | igured | for | their so | choo | l, as |
| General        | Maximum Credit Group                                  | ps   | Tota  | al CORE   | E Cred  | its Line | Item Op     | tions     |             |        |     |          |      |       |
| Code:*         |                                                       |      |       |           |         |          |             |           |             |        |     |          |      |       |
| Name:*         |                                                       |      |       |           |         |          |             |           |             |        |     |          |      |       |
| Description    | n:                                                    |      |       |           |         |          |             |           |             |        |     |          |      |       |
| Meets requ     | uirements text:                                       |      |       |           |         |          |             |           |             |        |     |          | :    |       |
| Does not m     | neet requirements text:                               | ::   |       |           |         |          |             |           |             |        |     |          |      |       |
| IsActive:      |                                                       |      |       |           |         |          |             |           |             |        |     |          |      |       |
| Save           | Cancel Go to setup                                    |      |       |           |         |          |             |           |             |        |     |          |      |       |

Code (required) – Code for this Graduation/Eligibility Rule; up to eight characters.

Name (required) – Name for this Graduation/Eligibility Rule.

**Description** (optional) – Description of this Graduation/Eligibility Rule.

**Meets requirements text** (optional) – This text is used by report cards when the student meets the requirements for this Graduation/Eligibility Rule.

**Does not meet requirements text** (optional) – This text is used by report cards when the student fails to meet the requirements for this Graduation/Eligibility Rule.

**IsActive** – Select the checkbox to indicate the Graduation/Eligibility Rule is active. Graduation/Eligibility Rules must be Active to use on new Student Records. Deselect this checkbox to reactivate an inactive rule. This checkbox is selected by default when you add a new rule.

**Save** – Saves current Graduation/Eligibility Rule and returns to **Graduation/Eligibility Rule Maintenance** screen where the updated information displays.

**Cancel** – Clears out entered data and returns to the **Graduation/Eligibility Rule Maintenance** screen.

**Go to setup** – Save and go to **Setup Details** for this Graduation/Eligibility Rule. See *"Line Item Element Setup."* 

**Maximum Credit Groups** – Click this tab to view, add, edit, or delete the sets of courses with a maximum number of credits that can be earned by the student within the list of courses. For more information, see *"Add Maximum Credit Groups to the Graduation Eligibility Rule."* 

**Total CORE Credits Line Item Options** – Click this tab to view or edit the CORE overflow settings for this Graduation/Eligibility Rule. This tab only applies to Total CORE Credit line items. For more information, see *"Add CORE Overflow Rule to the Graduation/Eligibility Rule."* 

#### Add Maximum Credit Groups to the Graduation Eligibility Rule

1. On the **Maximum Credit Groups** tab, select **Add Group** to add a new set of courses with a maximum number of credits that can be earned by the student.

| Student | tinforr                                                                                                    | mation > Ma | nagement > Scl    | nool Administration > Graduation / Eligibility > Rule<br>;             | Maintenance  | ] Q [Go To] 0          |  |  |  |  |
|---------|----------------------------------------------------------------------------------------------------|-------------|-------------------|------------------------------------------------------------------------|--------------|------------------------|--|--|--|--|
|         | Graduation / Eligibility Rule Maintenance<br>The Graduation / Eligibility Rules screen allows users to view / edit / delete rules configured for their school, as well as |             |                   |                                                                        |              |                        |  |  |  |  |
|         |                                                                                                    | -           | l at their distri |                                                                        | comgarea for | inen school, as wen as |  |  |  |  |
| Gen     | eral                                                                                                    | Maximu      | um Credit Gro     | ups Total CORE Credits Line Item Options                               |              | Next: 2014CORE >       |  |  |  |  |
| Eligi   | bility                                                                                                    | Rule:New    | New Rule          |                                                                        |              |                        |  |  |  |  |
| Ad      | d Gro                                                                                                    | oup         |                   |                                                                        |              |                        |  |  |  |  |
|         |                                                                                                    | Courses     | Maximum<br>Credit | Maximum Credit Group: Sets of courses with a maximum number of credits |              |                        |  |  |  |  |
| 匬       | ø                                                                                                    | ADMIN1      | 3.0               | that can be earned by the student within the list of courses.          |              |                        |  |  |  |  |
| Sa      | ve                                                                                                    | Cancel      | Go to setup       | ]                                                                      |              |                        |  |  |  |  |

2. On the group screen, select Add Course to add any number of courses to this group.

| StudentInform | nation > Management > School A                                                              | dministration > Graduation / Eligibility > Rule Maint              | enance          |                           |
|---------------|---------------------------------------------------------------------------------------------|--------------------------------------------------------------------|-----------------|---------------------------|
|               |                                                                                             | 1                                                                  | Find Student    | s] Q [Go To] 0            |
| The Gradua    | tion / Eligibility Ru<br>tion / Eligibility Rules screen<br>gured at their district or ITC. | JIE Maintenance<br>allows users to view / edit / delete rules conf | igured for thei | r school, as well as view |
| General       | Maximum Credit Groups                                                                       | Total CORE Credits Line Item Options                               |                 | Next: 2014CORE >          |
| Add Cour      |                                                                                             |                                                                    |                 |                           |
|               | e no records to display                                                                     |                                                                    |                 |                           |
| Maximum       | credit:*                                                                                    |                                                                    |                 |                           |
| Save Gro      | Cancel                                                                                      |                                                                    |                 |                           |

3. Enter the course code (enter at least 2 alphanumeric characters of the course name or

code to use the typeahead find feature, or click \_\_\_\_\_ to use the Course Selection Wizard for help with searching for particular courses), then click **Save Course**. (For more information on the Course Selection Wizard, see the *ProgressBook StudentInformation Scheduling Guide*)

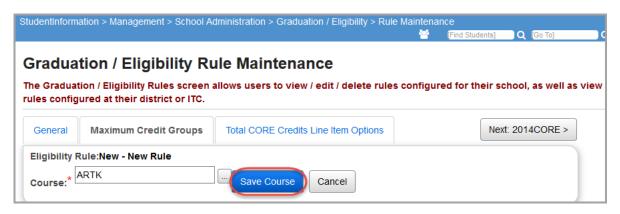

- 4. Continue to add as many courses as you want to include in the Maximum Credit Group.
- 5. Enter the **Maximum credit** that can be earned by the student within the list of courses added, then click **Save Group**.

| dent  | Information > Management > School A  | dministration > Graduation / Eligibility > Rule Mainte | nance                              |
|-------|--------------------------------------|--------------------------------------------------------|------------------------------------|
|       |                                      | <u>.</u>                                               | [Find Students] Q [Go To]          |
|       | duction / Eligibility D              | ule Maintenance                                        |                                    |
| Ta    | duation / Eligibility R              | ule maintenance                                        |                                    |
|       |                                      | allows users to view / edit / delete rules config      | jured for their school, as well as |
| les d | configured at their district or ITC. |                                                        |                                    |
| Gen   | eral Maximum Credit Groups           | Total CORE Credits Line Item Options                   | Next: 2014CORE >                   |
|       |                                      | · ·                                                    |                                    |
| ligit | bility Rule:New - New Rule           |                                                        |                                    |
| -     |                                      |                                                        |                                    |
| Add   | d Course                             |                                                        |                                    |
|       |                                      |                                                        |                                    |
|       | Courses                              |                                                        |                                    |
| 圃     | ARTK - ART K                         |                                                        |                                    |
| ш     | ARTN-ARTN                            |                                                        |                                    |
| ŵ     | DMATH2 - MATHEMATICS2                |                                                        |                                    |
| _     |                                      |                                                        |                                    |
| 圃     | DREAD1 - READING1                    |                                                        |                                    |
|       |                                      |                                                        |                                    |
| Maxi  | mum credit:                          |                                                        |                                    |
| 200   |                                      |                                                        |                                    |
| Sal   | ve Group Cancel                      |                                                        |                                    |

6. The new Maximum Credit group displays in the Maximum Credit Groups tab.

| StudentInfor | mation > Management > Scho                                                              | ol Administrat    | ion > Graduation / Eligibility > Rule N                                  |           |                 |                |        |
|--------------|-----------------------------------------------------------------------------------------|-------------------|--------------------------------------------------------------------------|-----------|-----------------|----------------|--------|
| The Gradu    | ation / Eligibility<br>ation / Eligibility Rules scre<br>igured at their district or I1 | en allows us      | a <b>intenance</b><br>sers to view / edit / delete rules o               | eonfigure | [Find Students] | Q [Go To]      | s view |
| The group    | was successfully saved                                                                  |                   |                                                                          |           |                 |                |        |
| General      | Maximum Credit Group<br>Rule:New - New Rule                                             | os Total C        | CORE Credits Line Item Options                                           |           | Ne              | xt: 2014CORE > |        |
| Add Gr       | bup                                                                                     |                   |                                                                          |           |                 |                |        |
|              | Courses                                                                                 | Maximum<br>Credit | <ol> <li>Maximum Credit Group:</li> </ol>                                |           |                 |                |        |
| ŵ 🌶          | ADMIN1                                                                                  | 3.0               | Sets of courses with a maximum nu<br>that can be earned by the student v |           |                 | L.             |        |
| 1            | ARTK, DREAD1, DMATH2                                                                    | 3.0               |                                                                          |           |                 |                |        |
| Save         | Cancel Go to setup                                                                      |                   |                                                                          |           |                 |                |        |

7. Click on  $\checkmark$  to edit any existing group; click on i to delete any existing group.

#### Add CORE Overflow Rule to the Graduation/Eligibility Rule

The **Total CORE Credit Line Item Options** tab defines the CORE overflow rule to apply to the Graduation/Eligibility Rule. For more information about CORE overflow rules, see "CORE Overflow Maintenance."

**Note:** The CORE overflow rules only work with the Total CORE Credits line item. See "Add/Edit Total CORE Credits Element."

|         | ion / Eligibility Rules scree<br>onfigured at their district o | en allows users to view / edit / delete rules configu<br>or ITC.                           | ared for their school, as well |
|---------|----------------------------------------------------------------|--------------------------------------------------------------------------------------------|--------------------------------|
| General | Maximum Credit Groups                                          | Total CORE Credits Line Item Options                                                       | Next: 2014CORE                 |
| Rule S  | election                                                       |                                                                                            |                                |
|         |                                                                |                                                                                            |                                |
|         | erflow Rule:* 2013CORE C                                       | VERFLOW <a> conjunction with Total CORE Credits Lin</a>                                    | e Items                        |
| Credit  |                                                                | VERFLOW  Conjunction with Total CORE Credits Lir Include credit for courses in progress.   | ne Items                       |
| -Credit | Selection                                                      | Include credit for courses in progress.     How to handle missing marks in current courses |                                |
| Credit  | Selection                                                      | Include credit for courses in progress.     How to handle missing marks in current courses |                                |

**CORE Overflow Rule** (required) – Select the CORE overflow rule you want to apply to this Graduation/Eligibility Rule.

**Include Current Courses** – Select to include courses the student is currently taking in the CORE overflow count credits.

**Missing Marks Handling** – Select how you want StudentInformation to count current courses for which the marks are missing.

- **Project Pass** The credits for a course with missing marks are included in the CORE credits calculation as though the student has passed the course.
- **Project Fail** The credits for a course with missing marks are not included in the CORE credits calculation as though the student has failed the course.

**Include Current Requests** – Select to include credits from the student's active course requests in the core overflow calculation.

**High school credit only** – Select to include only courses in which the **Is High School Credit** checkbox is selected.

#### **Setup Rule Details**

Navigation: StudentInformation > Management > School Administration > Graduation / Eligibility > Rule Maintenance

| (Go To) Graduation / Eligibility Rule Maintenance The Graduation / Eligibility Rules screen allows users to view / edit / delete rules configured for their school, as view rules configured at their district or ITC. |          |   |   |          |                                 |             |           |  |  |  |
|----------------------------------------------------------------------------------------------------|----------|---|---|----------|---------------------------------|-------------|-----------|--|--|--|
| Ado                                                                                                    | d Rul    | e |   | Code 🔺   | Name                            | Description | Is Active |  |  |  |
| 匬                                                                                                    | ø        | r | ආ | 2013CORE | 2013 Grad CORE Requirements     |             | •         |  |  |  |
| 圃                                                                                                    | <b>*</b> | s | ආ | 2014CORE | 2014 & Beyond CORE Requirements |             | •         |  |  |  |
|                                                                                                    |          |   | ආ | DRule    | District Graduation Rule        |             | •         |  |  |  |
|                                                                                                    |          | • | ළ | DRule    |                                 |             | •         |  |  |  |

Click *F* to set up details for a specific Graduation/Eligibility Rule, or click **Go to Setup** from a Rule's Add/Edit screen.

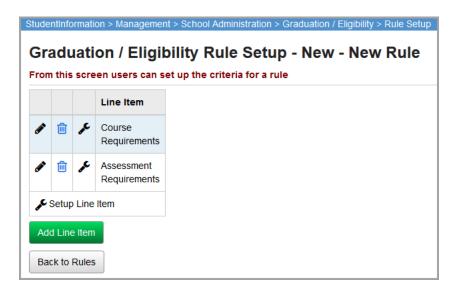

Add Line Item – Adds Line Item.

Back to Rules – Return to the Graduation/Eligibility Rules screen.

💉 – Edit Line Item.

💼 – Delete Line Item.

Graduation/Eligibility Maintenance

✤ – Set up Line Item Elements.

#### Add/Edit Line Item

## Navigation: StudentInformation > Management > School Administration > Graduation / Eligibility > Rule Maintenance > Rule Setup

This screen has standard add record, edit record, and delete record controls.

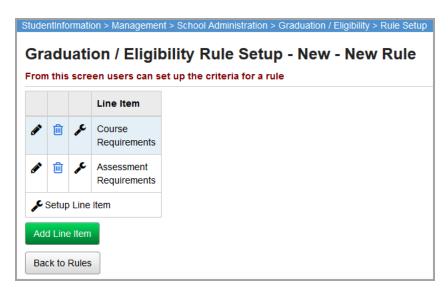

Click the appropriate button to **Add** or **Edit** a new Line Item.

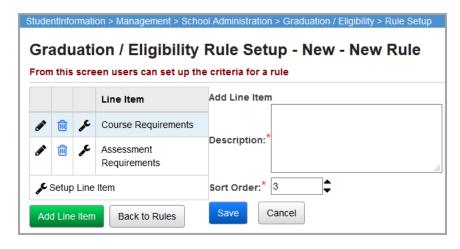

**Description** (required) – Enter the description of this Line Item.

**Sort Order** (required) – The order in which this Line Item displays. When adding a new Line Item, Sort Order defaults to 1 greater than the highest existing Line Item. If you enter a Sort Order that an existing Line Item has, that Line Item and any Line Items with higher Sort Order numbers will each increase by 1.

Example: Line Items with Sort Orders of 1, 2 and 3 already exist. Enter 2 for the new Line Item's Sort Order. The original Line Item with Sort Order 2 moves to Sort Order 3, and the original Line Item with Sort Order 3 moves to Sort Order 4.

**Save** – Save this Line Item.

Cancel – Clear data entered and close the Add Line Item box.

#### **Delete Line Item**

Navigation: StudentInformation > Management > School Administration > Graduation / Eligibility > Rule Maintenance > Rule Setup

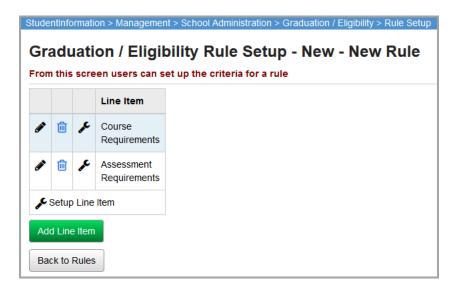

Click in to delete a Line Item. The **Delete Line Item** confirmation message appears on the right side of the screen.

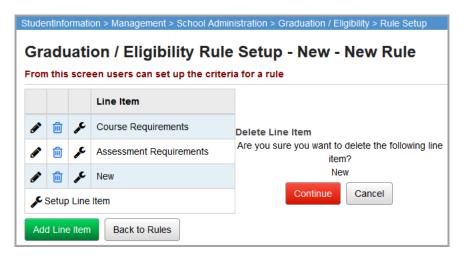

Continue - Click to delete the Line Item.

Cancel – Click to not delete the Line Item.

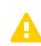

**Caution:** Deleted Line Items are removed completely rather than deactivated, so if you delete a Line Item by accident, you need to re-create the Line Item and any Elements it included.

#### Line Item Element Setup

Navigation: StudentInformation > Management > School Administration > Graduation / Eligibility > Rule Maintenance > Rule Setup

| iude     | ntinfo | ormati | ion > Managemei                             |
|----------|--------|--------|---------------------------------------------|
| Sra      | adu    | lati   | on / Eligil                                 |
| ron      | n this | scre   | en users can s                              |
|          |        |        | Line Item                                   |
| <b>S</b> | Ŵ      | Ø      | World<br>Studies Grad<br>Requirement<br>Met |
| se :     | Setu   | b Line | Item                                        |
| Ad       | d Lin  | e Item |                                             |
| Ba       | ck to  | Rules  | 5                                           |
|          |        |        |                                             |

Click *F* to set up elements for a Line Item. The **Setup Line Item Elements** grid appears on the right side of the screen.

| StudentInformation > Management > School Administration | on > (     | Gradu          | ation           | / Elig        | bility >            | Rule         | e Setup 😤 [Find Students] 🔍 🕻 (Go To)                                                                 |
|---------------------------------------------------------|------------|----------------|-----------------|---------------|---------------------|--------------|----------------------------------------------------------------------------------------------------|
| Graduation / Eligibility Rule Se                        | tup        | ) - V          | VSI             | Rec           | - W                 | or           | Id Studies Requirement                                                                                |
| From this screen users can set up the criteria for      | a rule     | •              |                 |               |                     |              |                                                                                                    |
|                                                         | Line       | Item           | :Worl           | d Stud        | lies Gra            | nd R         | Requirement Met                                                                                       |
|                                                         |            |                |                 |               |                     |              | Element                                                                                               |
|                                                         | ø          | Ŵ              |                 | ≁             | ÷                   |              | Course [Wrld Studies] required. IC                                                                    |
|                                                         | ø          | Ŵ              | ↑               | ↓             | ÷                   |              | Or Course [Hon Wrld Stud] required. IC                                                                |
|                                                         | ø          | Ŵ              | ↑               | ≁             | ÷                   |              | Or Course [World Studies] required. IC                                                                |
| Line Item                                               | ø          | Ŵ              | ↑               | ↓             | ÷                   |              | Or Course [World Studies] required. IC                                                                |
|                                                         | ø          | Ŵ              | ↑               | ≁             | ÷                   |              | Or Course [World Studies] required. IC                                                                |
|                                                         | ۶          | Ŵ              | ↑               | ↓             | ÷                   |              | Or Course [World Studies] required. IC                                                                |
| Setup Line Item                                         | ø          | Ŵ              | ♠               | ≁             | ÷                   |              | Or Course [World Studies I] required. IC                                                              |
| Add Line Item Back to Rules                             | ۲          | Ŵ              | ♠               | ↓             | ⇒                   |              | Or Course [World Stud II] required. IC                                                                |
|                                                         | ø          | Ŵ              | ♠               |               | ÷                   |              | Or Course [AP Europe Hist] required. IC                                                               |
|                                                         | Std<br>Sul | : Are<br>o: Su | eas of<br>bject | Stud<br>Areas | /IC: Inc<br>IR: Inc | lude<br>lude | Outdent  Indent ) (Split Group / Start New Group current courses e requests chool credit courses only |
|                                                         | [Sel       | ect ty         | pe to           | add]          | ~ Ac                | Id E         | lement Close                                                                                          |

**Select type to add/Add Element** – Select an Element Type from the drop-down menu, then click **Add Element** to add a new Line Item Element.

**Close** – Close the Line Item Element box.

— Edit this Line Item Element.

🔟 – Delete this Line Item Element.

↑ ↓ – Move this Line Item Element up or down to easily reorder the line item elements.

 $\bullet$  – Outdent or Indent this Line Item Element. Indentation works with the Operators at the start of each line after the first line, and each set of indented elements, taken together, is equivalent to one single element with the operator at the start of the indented section.

#### ) ( - Split Group/Start New Group.

This is only available for lines that are part of a group and are not the first line in the group. By selecting this icon, you split the group into two groups. To achieve a rule line item with conditions in the form (a OR b OR c) AND (d OR e OR f), use the user interface to set up a rule in the form

(a OR b OR c AND d OR e OR f). Then, click on ) ( by the line with the AND operator. This splits the group into two groups of OR conditions, joined by the AND operator. There is no "undo split" operator, but you can outdent the first line of the group that has been split, and then indent it again. The groups below and above the line you are working on joins back into one group.

#### How to Read and Set up Indentation

If the requirement has multiple options, use a parenthesis to separate each requirement within a line item. The following sections provide example scenarios for correctly setting up the line items for specific graduation requirements.

- **Example 1:** Students are required to take the following courses to fulfill a health/physical education requirement:
  - a. Health
  - b. Freshmen Girls PE or Freshmen Boys PE
  - c. Sophomore Girls PE or Sophomore Boys PE
  - d. 1 credit in courses where the Area of Study is Physical Education or Health

#### Graduation/Eligibility Maintenance

The following figure shows the correct setup for this requirement.

| Lin | Line Item: Physical Ed. & Health                                                                    |     |      |    |      |     |                                                        |  |  |  |
|-----|----------------------------------------------------------------------------------------------------|-----|------|----|------|-----|--------------------------------------------------------|--|--|--|
|     |                                                                                                    |     |      |    |      |     | Element                                                |  |  |  |
| Ø   | ×                                                                                                   |     | ₽    |    | ⇒    |     | Course [HEALTH] required. IC                           |  |  |  |
| 1   | ×                                                                                                   | Ť   | ₽    | ٠  | ⇒    |     | And ( Course [PHYS ED 9 G] required. IC                |  |  |  |
| 2   | ×                                                                                                   | Ť   | ₽    | ج  | ⇒    | )(  | Or Course [PHYS ED 9 - B] required. IC )               |  |  |  |
| 1   | X                                                                                                   | Ť   | ₽    | ٠  | ⇒    |     | And ( Course [PHYS ED 10 - G] required. IC             |  |  |  |
| L   | ×                                                                                                   | Ť   | ₽    | ۲  | ⇒    | )(  | Or Course [PHYS ED 10 B] required. IC )                |  |  |  |
|     | ×                                                                                                   | Ť   |      |    | ⇒    |     | And Total Credits >= 1 Std[PE,HEA] IC MM-Pass HS       |  |  |  |
| 1   | Mov                                                                                                 | e U | p 🤳  | Мо | ve ( | Dow | n 🖕 Outdent 🔿 Indent ) ( Split Group / Start New Group |  |  |  |
| s   | Std:         Areas of Stud           Sub:         Subject Areas           Dept:         Departments |     |      |    |      |     | s IR: Include requests                                 |  |  |  |
| Т   | otal                                                                                                | Cre | edit | s  |      | •   | Add Element     Close                                  |  |  |  |

- **Example 2:** Students are required to take the following courses to fulfill a science requirement:
  - a. Physical Science or Physical Science Investigation or Chemistry
  - b. Biology I or AP Biology
  - c. 3 credits in courses where the Area of Study is Science

| Lin                                                   | Line Item: Science                 |     |     |      |      |      |                                                      |  |  |  |  |
|-------------------------------------------------------|------------------------------------|-----|-----|------|------|------|------------------------------------------------------|--|--|--|--|
|                                                       |                                    |     |     |      |      |      | Element                                              |  |  |  |  |
| 1                                                     | Х                                  |     | ₽   | ٠    | ۲    |      | ( Course [PHYS SCIENCE] required. IC                 |  |  |  |  |
| 1                                                     | Х                                  | Ť   | ₽   | ۰    | >    | )(   | Or Course [PHYS SCI INVEST] required. IC             |  |  |  |  |
| Ľ                                                     | ×                                  | Ť   | ₽   | €    | ⇒    | )(   | Or Course [CHEMISTRY] required. IC )                 |  |  |  |  |
| 1                                                     | X                                  | Ť   | ₽   | €    | ⇒    |      | And ( Course [BIOLOGY I] required. IC b              |  |  |  |  |
| 1                                                     | ×                                  | Ť   | ₽   | 4    | ⇒    | )(   | Or Course [AP BIOLOGY] required. IC )                |  |  |  |  |
| Ø                                                     | Х                                  | Ť   |     |      | ⇒    |      | And Total Credits >= 3 Std[SCI] IC MM-Pass HS        |  |  |  |  |
| 1                                                     | Mov                                | e U | p 🖣 | , Mo | ve ( | Dow  | n ← Outdent ⇒Indent )( Split Group / Start New Group |  |  |  |  |
| s                                                     | td:                                |     | Ar  | eas  | of s | Stud | y IC: Include current courses                        |  |  |  |  |
| s                                                     | ub:                                |     | Su  | ıbje | ct A | reas | s IR: Include requests                               |  |  |  |  |
| Dept: Departments HS: High School credit courses only |                                    |     |     |      |      |      |                                                      |  |  |  |  |
|                                                       |                                    |     |     |      |      |      |                                                      |  |  |  |  |
| Т                                                     | Total Credits   Add Element  Close |     |     |      |      |      |                                                      |  |  |  |  |
|                                                       |                                    |     |     |      |      |      |                                                      |  |  |  |  |

- **Example 3:** Students are required to take the following courses to fulfill an English requirement:
  - a. English 9 or Advanced English 9
  - b. English 10 or Advanced English 10
  - c. English 11 or Advanced English 11
  - d. English 12 or Advanced Comp/Brit Lit or AP English or Success
  - e. 4 credits in courses where the Area of Study is English.

| Lii | Line Item: English                 |     |     |      |      |      |                                                        |  |  |  |  |  |
|-----|------------------------------------|-----|-----|------|------|------|--------------------------------------------------------|--|--|--|--|--|
|     |                                    |     |     |      |      |      | Element                                                |  |  |  |  |  |
| 0   | X                                  |     | ₽   | ۰    | ⇒    |      | ( Course [ENG-9] required. IC                          |  |  |  |  |  |
| V   | X                                  | Ŧ   | ₽   | ←    | ⇒    | )(   | Or Course [ADV ENGLISH 9] required. IC )               |  |  |  |  |  |
| 1   | ×                                  | Ť   | ₽   | ۰    | ⇒    |      | And ( Course [ENG-10] required. IC                     |  |  |  |  |  |
|     | ×                                  | Ť   | ₽   | (    | ⇒    | )(   | Or Course [ADV ENGLISH 10] required. IC )              |  |  |  |  |  |
| 1   | X                                  | Ť   | ₽   | €    | ⇒    |      | And ( Course [ENG-11] required. IC                     |  |  |  |  |  |
| V   | ×                                  | Ť   | ₽   | €    | ⇒    | )(   | Or Course [ADV ENGLISH 11] required. IC )              |  |  |  |  |  |
| 1   | ×                                  | Ť   | ₽   |      | ⇒    |      | And ( Course [ENG-12] required. IC                     |  |  |  |  |  |
|     | ×                                  | Ť   | ₽   | ۲    | ⇒    | )(   | Or Course [AD BRIT LI/COMP] required. IC               |  |  |  |  |  |
| 1   | ×                                  | Ť   | ₽   | ٠    | ⇒    | )(   | Or Course [AP ENGLISH 12] required. IC                 |  |  |  |  |  |
|     | ×                                  | Ť   | ₽   | €    | ⇒    | )(   | Or Course [SUCCESS] required. IC )                     |  |  |  |  |  |
| Ø   | X                                  | Ť   |     |      | ⇒    |      | And Total Credits >= 4 Std[ENG] IC MM-Pass e           |  |  |  |  |  |
| 1   | Mov                                | e U | p 🤳 | , Мо | ve [ | Dow  | n 🗢 Outdent 🔿 Indent ) ( Split Group / Start New Group |  |  |  |  |  |
|     | Std:                               |     | Ar  | eas  | of s | Stud | y IC: Include current courses                          |  |  |  |  |  |
| 1   | Sub: Subject Areas                 |     |     |      |      |      | s IR: Include requests                                 |  |  |  |  |  |
|     | Dept                               | :   | De  | epar | tme  | ents | HS: High School credit courses only                    |  |  |  |  |  |
| T   | Total Credits   Add Element  Close |     |     |      |      |      |                                                        |  |  |  |  |  |

• **Example 4:** Students are required to take 5 credits in a course where the Subject Area is art, music, or business to fulfill an elective requirement.

The following figure shows correct setup for this requirement.

|   | Lin                                                                                                    | e It | em  | : 1/ | 2 Fo | orei | gn L                                                  | ang/Fine Art/Bus Tech                                |  |  |  |  |
|---|----------------------------------------------------------------------------------------------------|------|-----|------|------|------|-------------------------------------------------------|------------------------------------------------------|--|--|--|--|
|   |                                                                                                    |      |     |      |      |      |                                                       | Element                                              |  |  |  |  |
| 1 | 1                                                                                                    | ×    |     | ₽    | ۰    | ⇒    |                                                       | ( Total Credits >= 0.5 Sub[ART] IC MM-Pass HS        |  |  |  |  |
|   | Þ                                                                                                    | ×    | Ť   | ₽    | ۰    | •    | )(                                                    | Or Total Credits >= 0.5 Sub[MUS] IC MM-Pass HS       |  |  |  |  |
| V | Ø                                                                                                    | ×    | Ť   |      | ۰    | >    | ⇒ )( Or Total Credits >= 0.5 Sub[BUS] IC MM-Pass HS ) |                                                      |  |  |  |  |
|   | Ŧ                                                                                                    | Mov  | e U | p .↓ | , Мо | ve   | Dow                                                   | n ← Outdent ⇒Indent )( Split Group / Start New Group |  |  |  |  |
|   | s                                                                                                    | td:  |     | Ar   | eas  | of   | Stud                                                  | y IC: Include current courses                        |  |  |  |  |
|   | S                                                                                                    | ub:  |     | Su   | ıbje | ct A | reas                                                  | IR: Include requests                                 |  |  |  |  |
|   | D                                                                                                    | ept  | :   | De   | epar | tme  | ents                                                  | HS: High School credit courses only                  |  |  |  |  |
|   | Dept:       Departments       HS:       High School credit courses only         Total Credits       Add Element       Close |      |     |      |      |      |                                                       |                                                      |  |  |  |  |

- **Example 5:** Students are required to take the following courses to fulfill part of the school's graduation requirements:
  - a. Government
  - b. Keyboarding
  - c. HS Health
  - d. HS American History or US History or American History DI

The following figure shows correct setup for this requirement.

|   | Line Item: Graduation Requirements |     |     |     |      |      |      |                                                       |  |  |  |  |  |
|---|------------------------------------|-----|-----|-----|------|------|------|-------------------------------------------------------|--|--|--|--|--|
|   |                                    |     |     |     |      |      |      | Element                                               |  |  |  |  |  |
| < |                                    | Х   |     | ₽   |      | ⇒    |      | Course [USGOVERNMENT] required. IC                    |  |  |  |  |  |
| < | 1                                  | Х   | Ť   | ₽   |      | ⇒    |      | And Course [KEYBOARDING] required. IC                 |  |  |  |  |  |
| ¢ |                                    | Х   | Ť   | ₽   |      | ⇒    |      | And Course [HS HEALTH] required. IC                   |  |  |  |  |  |
| / | 1                                  | ×   | Ť   | ₽   | €    | ⇒    |      | And ( Course [HS AM HISTORY] required. IC             |  |  |  |  |  |
|   | I                                  | ×   | ŧ   | ₽   | ۰    | ⇒    | )(   | Or Course [U.S. HIST] required. IC                    |  |  |  |  |  |
|   | Į                                  | ×   | Ť   |     | ۰    | ⇒    | )(   | Or Course [AM HIST DI] required. IC )                 |  |  |  |  |  |
|   | Ť                                  | Mov | e U | p 🚽 | Мо   | ve [ | Dow  | n ⇐ Outdent 🔿 Indent )( Split Group / Start New Group |  |  |  |  |  |
|   | s                                  | td: |     | Ar  | eas  | of s | Stud | y IC: Include current courses                         |  |  |  |  |  |
|   | S                                  | ub: |     | Su  | ıbje | ct A | reas | s IR: Include requests                                |  |  |  |  |  |
|   | D                                  | ept | :   | De  | epar | tme  | nts  | HS: High School credit courses only                   |  |  |  |  |  |
|   | Course  Add Element Close          |     |     |     |      |      |      |                                                       |  |  |  |  |  |

• **Example 6:** Students are required to take the following courses to fulfill a social studies requirement:

- a. World History
- b. American History
- c. Government & Economics

The following figure shows the correct setup for this requirement.

| L            | Line Item: Social Studies |      |     |     |     |      |     |                                                        |  |  |  |  |  |
|--------------|---------------------------|------|-----|-----|-----|------|-----|--------------------------------------------------------|--|--|--|--|--|
|              |                           |      |     |     |     |      |     | Element                                                |  |  |  |  |  |
| $\checkmark$ | 1                         | Х    |     | ₽   |     | ⇒    |     | Course [WORLD HIST] required. IC                       |  |  |  |  |  |
| $\langle $   | 1                         | ×    | Ť   | ₽   |     | ⇒    |     | nd Course [AMER HISTORY] required. ICb                 |  |  |  |  |  |
| Ø            | 1                         | Х    | Ť   |     |     | ⇒    |     | And Course [GOVT & ECON] required. IC                  |  |  |  |  |  |
|              |                           | Чον  | e U | p 🤳 | M   | ove  | D   | own ⇐ Outdent ⇒Indent )( Split Group / Start New Group |  |  |  |  |  |
|              | S                         | td:  |     | Ar  | ea  | s of | s   | tudy IC: Include current courses                       |  |  |  |  |  |
|              | S                         | ub:  |     | Su  | ıbj | ect  | Ar  | eas IR: Include requests                               |  |  |  |  |  |
|              | D                         | ept  | :   | De  | epa | artm | ner | nts HS: High School credit courses only                |  |  |  |  |  |
|              | Co                        | ours | se  |     |     |      |     | Add Element     Close                                  |  |  |  |  |  |

- **Example 7:** Students are required to take the following courses to fulfill a science requirement:
  - a. Physical Science
  - b. Biology I
  - c. Biology II or Zoology or Anatomy or Chemistry or Physics or Geology/Astronomy

|                                         | e It                                                                                       |     |     |      |      |     | Element                                              |  |  |  |  |  |
|-----------------------------------------|--------------------------------------------------------------------------------------------|-----|-----|------|------|-----|------------------------------------------------------|--|--|--|--|--|
|                                         | X                                                                                          |     | ₽   |      | ⇒    |     | Course [PHYS SCIENCE] required. IC                   |  |  |  |  |  |
|                                         | ×                                                                                          | Ť   | ₽   |      | ⇒    |     | And Course [BIOLOGY I] required. IC                  |  |  |  |  |  |
| 0                                       | ×                                                                                          | Ť   | ₽   | €    | ⇒    |     | And ( Course [BIOLOGY II] required. IC               |  |  |  |  |  |
| 1                                       | ×                                                                                          | Ť   | ₽   | (    | ⇒    | )(  | Or Course [ZOOLOGY] required. IC                     |  |  |  |  |  |
| 1                                       | ×                                                                                          | t   | ₽   | ٠    | ⇒    | )(  | Or Course [ANT & PHYS] required. IC                  |  |  |  |  |  |
| 1                                       | ×                                                                                          | Ť   | ₽   | ۰    | •    | )(  | Or Course [CHEMISTRY] required. IC                   |  |  |  |  |  |
| 1                                       | ×                                                                                          | Ť   | ₽   | ٠    | ⇒    | )(  | Or Course [PHYSICS] required. IC                     |  |  |  |  |  |
| V                                       | ×                                                                                          | Ť   |     | ۰    | •    | )(  | Or Course [GEO/ASTRO] required. IC )                 |  |  |  |  |  |
| Ť                                       | Mov                                                                                        | e U | p 🤳 | , Мо | ve [ | Dow | n ⇐ Outdent ⇒Indent )( Split Group / Start New Group |  |  |  |  |  |
| s                                       | Std:       Areas of Study         Sub:       Subject Areas         Dept:       Departments |     |     |      | ct A | rea | s IR: Include requests                               |  |  |  |  |  |
| [Select type to add]  Add Element Close |                                                                                            |     |     |      |      |     |                                                      |  |  |  |  |  |

- **Example 8:** Students are required to take the following courses to fulfill an English requirement:
  - a. English 9
  - b. English 10
  - c. English 11C (college prep) or English 11
  - d. English 12C (college prep) or AP English 12 or English 12

| Li           | Line Item: English        |      |      |     |      |      |      |                                                        |  |  |  |  |
|--------------|---------------------------|------|------|-----|------|------|------|--------------------------------------------------------|--|--|--|--|
|              |                           |      |      |     |      |      |      | Element                                                |  |  |  |  |
| $\checkmark$ | ° ×                       |      |      | ₽   |      | ⇒    |      | Course [ENG-9] required. IC IR                         |  |  |  |  |
|              | ° >                       | ( ·  | Ť    | ₽   |      | ⇒    |      | And Course [ENG-10] required. IC IR                    |  |  |  |  |
| 0            | <sup>ر</sup> ×            | (    | Ť    | ₽   | ۴    | ⇒    |      | And ( Course [ENG-11] required. IC IR                  |  |  |  |  |
|              | ° >                       | < -  | Ť    | ₽   | €    | ⇒    | )(   | Or Course [ENGLISH 11C] required. IC IR )              |  |  |  |  |
| 1            | ° ×                       | (    | Ť    | ₽   | ٠    | ⇒    |      | And ( Course [ENG-12] required. IC IR                  |  |  |  |  |
| 1            | °   >                     | (    | t    | ₽   | ٠    | •    | )(   | Or Course [ENGLISH 12C] required. IC IR                |  |  |  |  |
|              | °   >                     | (  · | t    |     | ٠    | ⇒    | )(   | Or Course [AP ENGLISH 12] required. IC IR )            |  |  |  |  |
| 1            | Mo                        | ve   | : Up | o 4 | Мо   | ve [ | Dow  | n 🗢 Outdent 🔿 Indent ) ( Split Group / Start New Group |  |  |  |  |
|              | Std                       | :    |      | Ar  | eas  | of S | Stud | y IC: Include current courses                          |  |  |  |  |
|              | Sub                       | :    |      | Su  | ıbje | ct A | reas | s IR: Include requests                                 |  |  |  |  |
|              | Dept: Departments         |      |      |     |      | tme  | nts  | HS: High School credit courses only                    |  |  |  |  |
|              | Course  Add Element Close |      |      |     |      |      |      |                                                        |  |  |  |  |

- **Example 9:** Students are required to take the following courses to fulfill a foreign language requirement:
  - a. Spanish I and Spanish II and Spanish III

OR

b. French I and French II and French III

OR

c. 4 credits in courses where the Area of Study is Foreign Language (FLR) or Language (LAN)

|   | Line Item: Foreign Language                           |     |     |     |      |      |      |                                                      |  |  |  |  |
|---|-------------------------------------------------------|-----|-----|-----|------|------|------|------------------------------------------------------|--|--|--|--|
|   |                                                       |     |     |     |      |      |      | Element                                              |  |  |  |  |
| 1 | 1                                                     | Х   |     | ₽   | ٠    | ⇒    |      | ( Course [SPAN-I] required. IC IR                    |  |  |  |  |
|   | 1                                                     | ×   | Ť   | ₽   | ٠    | ⇒    | )(   | And Course [SPAN-II] required. IC IR                 |  |  |  |  |
| N | Ľ                                                     | ×   | Ť   | ₽   | €    | ⇒    | )(   | And Course [SPAN-III] required. IC IR )              |  |  |  |  |
| X | 1                                                     | ×   | Ť   | ₽   | 4    | ⇒    |      | Or ( Course [FRENCH 1] required. IC IR               |  |  |  |  |
|   | I                                                     | ×   | Ť   | ₽   | ۰    | ⇒    | )(   | And Course [FRENCH II] required. IC IR               |  |  |  |  |
| Ν | Z                                                     | ×   | Ť   | ₽   | €    | ⇒    | )(   | And Course [FRENCH III] required. IC IR )            |  |  |  |  |
| < |                                                       | Х   | Ť   |     |      | ⇒    |      | Or Total Credits >= 4 Std[FLR,LAN] IC MM-Pass IR HS  |  |  |  |  |
|   | Ť                                                     | Mov | e U | p 🤚 | , Мо | ve [ | Dow  | n ← Outdent ⇒Indent )( Split Group / Start New Group |  |  |  |  |
|   | s                                                     | td: |     | Ar  | eas  | of S | Stud | y IC: Include current courses                        |  |  |  |  |
|   | s                                                     | ub: |     | Su  | ıbje | ct A | reas | s IR: Include requests                               |  |  |  |  |
|   | Dept: Departments HS: High School credit courses only |     |     |     |      |      |      |                                                      |  |  |  |  |
|   | [Select type to add]  Add Element Close               |     |     |     |      |      |      |                                                      |  |  |  |  |

- **Example 10:** Students are required to take the following courses to fulfill a senior studies requirement:
  - a. AP U.S. Government

OR

b. U.S. Government and American Politics

OR

c. American Foreign Policy

OR

d. Economics

OR

e. International Diplomacy

|   |                                    |     |     |      |      |      | Element                                               |  |  |  |  |
|---|------------------------------------|-----|-----|------|------|------|-------------------------------------------------------|--|--|--|--|
| 1 | ×                                  |     | ₽   | +    | ⇒    |      | ( Total Credits >= 2 Sub[BSC] IC MM-Pass HS           |  |  |  |  |
| Ľ | ×                                  | Ť   | ₽   | ←    | ⇒    | )(   | And Total Credits >= 1 Sub[PSC] IC MM-Pass HS )       |  |  |  |  |
| 1 | ×                                  | Ť   | ₽   | ۰    | ⇒    |      | Or ( Total Credits >= 1 Sub[BSC] IC MM-Pass HS        |  |  |  |  |
| Į | ×                                  | Ť   |     | •    | ⇒    | )(   | And Total Credits >= 2 Sub[PSC] IC MM-Pass HS )       |  |  |  |  |
| Ť | Mov                                | e U | p 🤳 | Мо   | ve l | Dow  | n ⇐ Outdent 🔿 Indent )( Split Group / Start New Group |  |  |  |  |
| s | itd:                               |     | Ar  | eas  | of s | Stud | y IC: Include current courses                         |  |  |  |  |
| S | ub:                                |     | Su  | ıbje | ct A | reas | IR: Include requests                                  |  |  |  |  |
|   | Dept: Departments                  |     |     |      |      | ents | HS: High School credit courses only                   |  |  |  |  |
|   | Total Credits   Add Element  Close |     |     |      |      |      |                                                       |  |  |  |  |

- **Example 11:** Students are required to take the following courses to fulfill a science requirement:
  - a. 2 credits in courses where the Subject Area is BSC and 1 credit in a course where the Subject Area is PSC

OR

b. 1 credit in courses where the Subject Area is BSC and 2 credits in courses where the Subject Area is PSC

Line Item: Science Element ( Total Credits >= 2 Sub[BSC] IC MM-Pass HS × а ⇒)( And Total Credits >= 1 Sub[PSC] IC MM-Pass HS ) Ť ₽ (←) ⇒ Or ( Total Credits >= 1 Sub[BSC] IC MM-Pass HS Ť b Ť €. ⇒)( And Total Credits >= 2 Sub[PSC] IC MM-Pass HS ) × ↑ Move Up 👃 Move Down ⇐ Outdent 🔿 Indent )( Split Group / Start New Group Std: Areas of Study IC: Include current courses Sub: Subject Areas IR: Include requests Dept: Departments HS: High School credit courses only Total Credits ₹ Add Element Close

- **Example 12:** Students in 9<sup>th</sup> grade are required to take the following:
  - a. English
  - b. Algebra I
  - c. Biology I
  - d. Biology II
  - e. Boys Health 9 or Girls Health 9
  - f. Boys Physical Education 9 or Girls Physical Education 9
  - g. Social Studies I

| Li                | Line Item: 9th Grade      |      |     |      |      |      |                                                       |  |  |  |
|-------------------|---------------------------|------|-----|------|------|------|-------------------------------------------------------|--|--|--|
|                   |                           |      |     |      |      |      | Element                                               |  |  |  |
| $\checkmark$      | . ×                       |      | ₽   |      | ⇒    |      | Course [ENG-9] required.                              |  |  |  |
|                   | ' ×                       | Ŧ    | ÷   |      | ⇒    |      | And Course [ALGEBRA I] required.                      |  |  |  |
| $\checkmark$      | Ϋ́                        | Ť    | ₽   |      | ⇒    |      | And Course [BIOLOGY I] required.                      |  |  |  |
|                   | , X                       | Ŧ    | ₽   |      | ⇒    |      | And Course [BIOLOGY II] required.                     |  |  |  |
| 1                 | X                         | Ť    | ₽   | ۰    | ⇒    |      | And ( Course [HEALTH 9 B] required.                   |  |  |  |
|                   | . ×                       | Ť    | ₽   | ۰    | ⇒    | )(   | Or Course [HEALTH 9 G] required. )                    |  |  |  |
| 0                 | '×                        | Ŧ    | ↓   | ج    | ⇒    |      | And ( Course [PHYS ED 9 G] required.                  |  |  |  |
|                   | , ×                       | Ŧ    | ₽   | (    | ⇒    | )(   | Or Course [PHYS ED 9 B] required. )                   |  |  |  |
| $\checkmark$      | . X                       | Ť    |     |      | ⇒    |      | And Course [SOC STUDIES I] required.                  |  |  |  |
| 1                 | - Mo                      | /e U | p 🖣 | , Мо | ve ( | Dow  | n 🗢 Outdent 🔿 Indent )( Split Group / Start New Group |  |  |  |
|                   | Std:                      |      | Ar  | eas  | of s | Stud | y IC: Include current courses                         |  |  |  |
|                   | Sub                       |      | Su  | ıbje | ct A | reas | s IR: Include requests                                |  |  |  |
| Dept: Departments |                           |      |     |      | tme  | ents | HS: High School credit courses only                   |  |  |  |
| (                 | Course  Add Element Close |      |     |      |      |      |                                                       |  |  |  |

#### Add/Edit Line Item Element

## Navigation: StudentInformation > Management > School Administration > Graduation / Eligibility > Rule Maintenance

Graduation/Eligibility Rules contain line items that are checked to see if a student passes or fails the rule. A single rule can contain many line items, if necessary, and each line item may contain multiple line item elements.

| StudentInformation > Management > School Administration                                                                              | on > (                                                                                                    | Gradu | ation | / Eligi         | bility > F | Rule | e Setup 🔮 (Find Students) 🔍 (Go To)      |  |  |  |
|----------------------------------------------------------------------------------------------------|----------------------------------------------------------------------------------------------------|-------|-------|-----------------|------------|------|------------------------------------------|--|--|--|
| Graduation / Eligibility Rule Setup - WSReq - World Studies Requirement<br>From this screen users can set up the criteria for a rule |                                                                                                    |       |       |                 |            |      |                                          |  |  |  |
| Line Item:World Studies Grad Requirement Met                                                                                         |                                                                                                    |       |       |                 |            |      |                                          |  |  |  |
|                                                                                                    |                                                                                                    |       |       |                 |            |      | Element                                  |  |  |  |
|                                                                                                    | ø                                                                                                    | Ŵ     |       | ≁               | →          |      | Course [Wrld Studies] required. IC       |  |  |  |
|                                                                                                    | ø                                                                                                    | Ŵ     | ♠     | ≁               | →          |      | Or Course [Hon Wrld Stud] required. IC   |  |  |  |
|                                                                                                    | ø                                                                                                    | ŵ     | ♠     | ≁               | ⇒          |      | Or Course [World Studies] required. IC   |  |  |  |
| Line Item                                                                                                    | ø                                                                                                    | Ŵ     | ♠     | ≁               | ⇒          |      | Or Course [World Studies] required. IC   |  |  |  |
| World Studies Grad Requirement Met                                                                                                   | ø                                                                                                    | ŵ     | ♠     | ≁               | →          |      | Or Course [World Studies] required. IC   |  |  |  |
| Setup Line Item                                                                                                    | ø                                                                                                    | ŵ     | ♠     | $\mathbf{\Phi}$ | ⇒          |      | Or Course [World Studies] required. IC   |  |  |  |
|                                                                                                    | 1                                                                                                    | ŵ     | ♠     | $\mathbf{\Psi}$ | ⇒          |      | Or Course [World Studies I] required. IC |  |  |  |
| Add Line Item Back to Rules                                                                                                    | ø                                                                                                    | ŵ     | ♠     | ≁               | ⇒          |      | Or Course [World Stud II] required. IC   |  |  |  |
|                                                                                                    | ø                                                                                                    | Ŵ     | ♠     |                 | ⇒          |      | Or Course [AP Europe Hist] required. IC  |  |  |  |
|                                                                                                    | <ul> <li>Move Up ↓ Move Down ↓ Outdent → Indent ) (Split Group / Start New Group</li> <li>Std: Areas of StudyIC: Include current courses</li> <li>Sub: Subject Areas IR: Include requests</li> <li>Dept:Departments</li> <li>HS:High School credit courses only</li> </ul> |       |       |                 |            |      |                                          |  |  |  |
|                                                                                                    | [Select type to add]  Add Element Close                                                                                                    |       |       |                 |            |      |                                          |  |  |  |

This screen has standard add record, edit record, and delete record controls.

Select an Element type (Assessment, Community Service, Course, Exemption, GPA,

Miscellaneous, or Total Credits) and click **Add Element** to add a Line Item Element, or *i* in the **Element** grid to edit a Line Item Element.

#### Common Features to Adding/Editing All Element Types

All Add Line Item Elements grids have the following features:

**Operator** (required) – Select And or Or, to determine how this Line Item Element interacts with the previously entered Line Item Element. For more information on operators and indenting/outdenting, see *"Line Item Element Setup."* 

Save – Save this Line Item Element.

Cancel – Clears all data entered and closes the Add/Edit Line Item Element grid.

#### Add/Edit Assessment Element

| Assessment         | Add Element     Close                                                                   |  |  |  |  |  |
|--------------------|-----------------------------------------------------------------------------------------|--|--|--|--|--|
| Assessment         |                                                                                         |  |  |  |  |  |
| Type:*             | OGT - OGT v                                                                             |  |  |  |  |  |
| Part:              | MATH - Math                                                                             |  |  |  |  |  |
| Minimum Score      | (Optional) Specify minimum score to override the assessment part default minimum score. |  |  |  |  |  |
| Operator:  And  Or |                                                                                         |  |  |  |  |  |
| Save Cancel        |                                                                                         |  |  |  |  |  |

**Type** (required) – Select type of test (8<sup>th</sup> Achievement, OGT, etc.).

**Part** (required or not applicable) – On multi-part tests, select part of test from the drop-down menu; this menu changes for each test.

**Minimum Score** (optional) – Specify minimum score to override the assessment part default minimum score. You can leave this blank, and it will use the default minimum score for that assessment part.

#### Add/Edit Community Service Element

| Community Service V Add Element   | Close |  |  |  |  |
|-----------------------------------|-------|--|--|--|--|
| Community Service                 |       |  |  |  |  |
| Community Service <sup>*</sup> >= |       |  |  |  |  |
| Operator:  And Or                 |       |  |  |  |  |
| Save Cancel                       |       |  |  |  |  |

**Community Service >=** (required) – Enter a minimum number of Community Service hours required to pass this Line Item Element, or use the arrows to change the number up and down.

#### Add/Edit Course Element

| Course   Add Element Close                                                                                                |  |  |  |  |  |  |
|----------------------------------------------------------------------------------------------------|--|--|--|--|--|--|
| Course                                                                                                    |  |  |  |  |  |  |
| Code:*                                                                                                    |  |  |  |  |  |  |
| Include Current Courses: 1 (1) Include courses in progress.<br>Include Current Requests: 1 (1) Include requested courses. |  |  |  |  |  |  |
| Operator:  And  Or                                                                                                    |  |  |  |  |  |  |
| Save                                                                                                    |  |  |  |  |  |  |

**Code** (required) – Enter a course code (enter at least 2 alphanumeric characters of the course name or code to use the typeahead find feature or use the Course Selection Wizard).

— Click to open the Course Selection Wizard (for more information on the Course Selection Wizard, see the *ProgressBook StudentInformation Scheduling Guide*).

**Include Current Courses** – Yes or No; select this checkbox to count courses currently in progress for passing this Line Item Element. This is notated as IC in the Line Item Element. When looking at current courses, StudentInformation will look at the latest mark of the Mark Type chosen and if the student has a passing mark, they will pass the line item. If no marks have been entered yet, StudentInformation assumes the student will pass the line item.

**Include Current Requests** – Yes or No; select this checkbox to count active course requests for passing this Line Item Element. This is notated as IR in the Line Item Element.

#### Add/Edit Exemption Element

| Exemption ~                     | Add Element | Close |  |  |  |  |  |  |
|---------------------------------|-------------|-------|--|--|--|--|--|--|
| Exemptions                      |             |       |  |  |  |  |  |  |
| Exemption:* Exemption From PE ~ |             |       |  |  |  |  |  |  |
| Save Cancel                     |             |       |  |  |  |  |  |  |

**Exemption** (required) – Select an exemption code. Available options are **Exemption From PE**, **Exemption From Fine Arts**, and **Exemption From Econ/Financial Literacy**.

#### Add/Edit GPA Element

| GPA                 | ✓ Add Element | Close |  |  |  |  |
|---------------------|---------------|-------|--|--|--|--|
| GPA                 |               |       |  |  |  |  |
| GPA Set:* 13        | ~             |       |  |  |  |  |
| GPA <sup>*</sup> >= | <b>\$</b>     |       |  |  |  |  |
| Operator:  And Or   |               |       |  |  |  |  |
| Save                |               |       |  |  |  |  |

GPA Set (required) – Select a GPA Set from the drop-down list.

**GPA >=** (required) – Enter a minimum GPA required to pass this Line Item Element.

#### Add/Edit Miscellaneous Element

| Miscellaneous ~ Add Element Close                                                                         |                                                                                               |  |  |  |  |  |
|----------------------------------------------------------------------------------------------------|-----------------------------------------------------------------------------------------------|--|--|--|--|--|
| Miscellaneous                                                                                             |                                                                                               |  |  |  |  |  |
| Miscellaneous Item:* Counselor Discussion ~                                                               |                                                                                               |  |  |  |  |  |
| Value: O True 🖲 False                                                                                     | <b>1</b> The chosen miscellaneous item requires a true or false value                         |  |  |  |  |  |
| <ul> <li>Treat missing as True</li> <li>Handle missing values:</li> <li>Treat missing as False</li> </ul> | If the student has no value<br>for the miscellaneous item, use<br>this value for that student |  |  |  |  |  |
| Operator:  And Or Save Cancel                                                                             |                                                                                               |  |  |  |  |  |

**Miscellaneous Item** (required) – Select a Miscellaneous Item from the drop-down menu; these are defined on the **Miscellaneous Items Maintenance** screen (see *"Miscellaneous Item Maintenance."*)

**Value** (required) – Select **True** or **False**. If True, this Miscellaneous Item is required to pass this Line Item Element. If False, this Line Item Element passes unless this Miscellaneous Item has been checked for the student.

**Handle missing values** (required) – Select **Treat missing as True** or **Treat missing as False**. If the student has no value for the miscellaneous item, use this value for that student.

| Miscellaneous ~ Add Element                           | Close                                                                                       |
|-------------------------------------------------------|---------------------------------------------------------------------------------------------|
| Miscellaneous                                         |                                                                                             |
| Miscellaneous Item: <sup>*</sup> Misc District Item ~ |                                                                                             |
| Value:                                                | The chosen miscellaneous item requires<br>an integer value                                  |
| Handle missing values:                                | (i) If the student has no value for the miscellaneous item, use this value for that student |
| Operator:  And  Or                                    |                                                                                             |
| Save                                                  |                                                                                             |

**Miscellaneous Item** (required) – Select a Miscellaneous Item from the drop-down menu; these are defined on the **Miscellaneous Items Maintenance** screen (see *"Miscellaneous Item Maintenance."*)

**Value** (required) – Enter a minimum integer value for this Miscellaneous item to pass this Line Item Element.

**Handle missing values** (required) – Enter a value to be used if the student has no value for the miscellaneous item.

### Add/Edit Total Credits Element

| Total Credits  V Add Element Close                                                 |
|------------------------------------------------------------------------------------|
| Total Credits:                                                                     |
| Total Credits* >=                                                                  |
| Include Current Courses:                                                           |
| Missing Marks Handling:         Project Pass ~         Ourses.                     |
| Include Current Requests: 1 (1) Include credit for requested courses.              |
| () Include only courses that have been                                             |
| High school credit only: marked as Is High School Credit.                          |
| Areas of Study:                                                                    |
| €                                                                                  |
| BUS - BUSINESS                                                                     |
| ENG - ENGLISH                                                                      |
| FA - FINE ARTS                                                                     |
| FL - FOREIGN LANGUAGE                                                              |
|                                                                                    |
| *                                                                                  |
| Credit will be counted only for courses in the indicated Areas of Study.           |
|                                                                                    |
|                                                                                    |
| Subject Areas:                                                                     |
| -                                                                                  |
| (=(=                                                                               |
| AG - AMERICAN GOVERNMENT                                                           |
| AH - US HISTORY                                                                    |
| BIO - BIOLOGY                                                                      |
|                                                                                    |
| CE - CONSUMER ECONOMICS                                                            |
| *                                                                                  |
| Credit will be counted only for courses in the indicated Subject Areas.            |
| oreat will be counted only for courses in the indicated oubject Areas.             |
|                                                                                    |
|                                                                                    |
| Departments:                                                                       |
| <del>~</del>                                                                       |
|                                                                                    |
| 100 - ENGLISH                                                                      |
| 150 - MEDIA                                                                        |
| 200 - MATH 🐳                                                                       |
| 300 - SCIENCE                                                                      |
|                                                                                    |
| *                                                                                  |
| Credit will be counted only for courses in the indicated Departments. Note: Manual |
| courses do not have a department field and cannot be included in the total         |
| credits when department is used.                                                   |
| credits when department is used.                                                   |
|                                                                                    |
|                                                                                    |
| CORE Subject Area:                                                                 |
| <b>(</b>                                                                           |
|                                                                                    |
| BUS - Business units                                                               |
| CTA - Career/Technical units                                                       |
| ELE - Elective Units                                                               |
| ENG - English Language Arts Units                                                  |
|                                                                                    |
| *                                                                                  |
| Credit will be counted only for Courses in the indicated Core Subject Areas.       |
|                                                                                    |
|                                                                                    |
| Operator:  And Or                                                                  |
|                                                                                    |
| Sava Cancol                                                                        |
| Save Cancel                                                                        |
|                                                                                    |

**Total Credits >=** (required) – Enter a minimum number of credits required to pass this Line Item Element.

#### Graduation/Eligibility Maintenance

**Include Current Courses** – Yes or No; select this checkbox to count courses currently in progress for passing this Line Item Element. This is notated as IC in the Line Item Element. When looking at current courses, StudentInformation will look at the latest mark of the Mark Type chosen and if the student has a passing mark, they will pass the line item. If no marks have been entered yet StudentInformation assumes the student will pass the line item.

**Missing Marks Handling** – This option determines how marks missing from the included current courses (previous option) are interpreted. Project Pass means that it is assumed that the student will pass the course. Project Fail means that it is assumed that the student will fail the course.

**Include Current Requests** – Yes or No; select this checkbox to count active course requests for passing this Line Item Element. This is notated as IR in the Line Item Element.

**High school credit only –** Yes or No; select this checkbox to only include courses that have been selected as "In High School Credit" for passing this Line Item Element. This is notated as HS in the Line Item Element. This allows the eligibility module to be used by elementary and middle schools if needed.

**Areas of Study** (optional) – If you wish to limit this Line Item Element to particular Areas of Study, move the Area of Study codes to be included to the right box. Credit is only counted for courses in the indicated Areas of Study. All courses are used if there is no selection in the right box. This is notated as Std in the Line Item Element.

**Subject Areas** (optional) – If you wish to limit this Line Item Element to particular Subject Areas, move the Subject Area codes to be included to the right box. Credit is only counted for courses in the indicated Subject Areas. All courses are used if there is no selection in the right box. This is notated as Sub in the Line Item Element.

**Departments** (optional) – If you wish to limit this Line Item Element to particular Departments, move the Departments to be included to the right box. Credit is only counted for courses in the indicated Departments. All courses are used if there is no selection in the right box. This is notated as Dept in the Line Item Element.

**Note:** Manual courses do not have a Department field and cannot be included in the total credits when Department is used.

**CORE Subject Area** (optional) – If you wish to limit this Line Item Element to particular CORE subject areas, move the CORE subject area to the right box. Credit is only counted for courses in the indicated CORE subject areas. All courses are used if there is no selection in the right box. The selections available for this option are identical to those listed in the **EMIS Subject Area For Credit** field on the **Manually Entered Course** screen.

### Add/Edit Total CORE Credits Element

The Total CORE Credits line item element defines how StudentInformation calculates the overflow credits for the CORE subject area(s). To use this line item element, you must assign a CORE overflow rule to this Graduation/Eligibility Rule. For more information, see *"Add CORE Overflow Rule to the Graduation/Eligibility Rule."* 

| Total Core Credits  V Add Element Close                                      |
|------------------------------------------------------------------------------|
| Total Core Credits:                                                          |
| Total Core Credits <sup>*</sup> >=                                           |
| CORE Subject Area:                                                           |
| <b>←</b>                                                                     |
| BUS - Business units                                                         |
| ⇒                                                                            |
| Credit will be counted only for Courses in the indicated Core Subject Areas. |
| Operator:  And  Or Save Cancel                                               |
|                                                                              |

**Total CORE Credits > =** – Enter the total number of credits required for the selected CORE subject area(s). Once a student has earned more credits than entered, the extra credits are counted in the CORE subject area selected in the **Subject Area Overflow** drop-down list on the **CORE Overflow Maintenance** screen. For more information, see *"CORE Overflow Maintenance."* 

**CORE Subject Area** – Select the CORE subject area(s) to which the line item element applies.

### **Delete Line Item Element**

## Navigation: StudentInformation > Management > School Administration > Graduation / Eligibility > Rule Maintenance

Graduation/Eligibility Rules contain line items that are checked to see if a student passes or fails the rule. A single rule can contain many line items, if necessary, and each line item may contain multiple line item elements.

| StudentInformation > Management > School Administration |                                                                                                    |   |       | Ŭ            |         |      |                                          |  |  |  |  |  |  |  |
|---------------------------------------------------------|----------------------------------------------------------------------------------------------------|---|-------|--------------|---------|------|------------------------------------------|--|--|--|--|--|--|--|
| • •                                                     | Graduation / Eligibility Rule Setup - WSReq - World Studies Requirement                                              |   |       |              |         |      |                                          |  |  |  |  |  |  |  |
| From this screen users can set up the criteria for      |                                                                                                    |   | :Worl | d Stud       | ies Gra | nd R | Requirement Met                          |  |  |  |  |  |  |  |
|                                                         |                                                                                                    |   |       |              |         |      | Element                                  |  |  |  |  |  |  |  |
|                                                         | <b>e</b>                                                                                                    | ŵ |       | ≁            | ÷       |      | Course [Wrld Studies] required. IC       |  |  |  |  |  |  |  |
|                                                         | <b>e</b>                                                                                                    | Ŵ | ♠     | ≁            | →       |      | Or Course [Hon Wrld Stud] required. IC   |  |  |  |  |  |  |  |
|                                                         | ø                                                                                                    | Ŵ | ♠     | ≁            | →       |      | Or Course [World Studies] required. IC   |  |  |  |  |  |  |  |
| Line Item                                               | ø                                                                                                    | Ŵ | ♠     | ≁            | →       |      | Or Course [World Studies] required. IC   |  |  |  |  |  |  |  |
| Market World Studies Grad Requirement Met               | ø                                                                                                    | Ŵ | ♠     | $\mathbf{A}$ | →       |      | Or Course [World Studies] required. IC   |  |  |  |  |  |  |  |
| Setup Line Item                                         | ø                                                                                                    | Ŵ | ♠     | ≁            | →       |      | Or Course [World Studies] required. IC   |  |  |  |  |  |  |  |
|                                                         | ø                                                                                                    | Ŵ | ♠     | ≁            | →       |      | Or Course [World Studies I] required. IC |  |  |  |  |  |  |  |
| Add Line Item Back to Rules                             | ø                                                                                                    | Ŵ | ♠     | ≁            | →       |      | Or Course [World Stud II] required. IC   |  |  |  |  |  |  |  |
|                                                         | ø                                                                                                    | Ŵ | ♠     |              | →       |      | Or Course [AP Europe Hist] required. IC  |  |  |  |  |  |  |  |
|                                                         | • Outdent → Indent ) ( Split Group / Start New Group<br>e current courses<br>e requests<br>chool credit courses only |   |       |              |         |      |                                          |  |  |  |  |  |  |  |

Click in to delete a Line Item Element. The **Delete Line Item Element** grid appears below the Line Item Elements list pane.

| Delete Line | Delete Line Item                                         |                 |  |  |  |  |  |  |  |  |  |  |
|-------------|----------------------------------------------------------|-----------------|--|--|--|--|--|--|--|--|--|--|
|             | Are you sure you want to delete the following line item? |                 |  |  |  |  |  |  |  |  |  |  |
| World       | d Studies Grad                                           | Requirement Met |  |  |  |  |  |  |  |  |  |  |
|             | Continue                                                 | Cancel          |  |  |  |  |  |  |  |  |  |  |

Continue – Click to delete the Line Item.

**Cancel** – Click to not delete the Line Item.

### **Copy Rule**

Navigation: StudentInformation > Management > School Administration > Graduation / Eligibility > Rule Maintenance

|     |       |     |   | •        | lity Rule Maintenance           |             | opfigured | ior thoir cohoor |
|-----|-------|-----|---|----------|---------------------------------|-------------|-----------|------------------|
|     |       |     |   |          | their district or ITC.          |             |           |                  |
| Ado | d Rul | е   |   |          |                                 |             |           |                  |
|     |       |     |   | Code 🔺   | Name                            | Description | Is Active |                  |
| Ŵ   | ø     | æ   | ආ | 2013CORE | 2013 Grad CORE Requirements     |             | •         |                  |
| Ŵ   | ø     | se. | ආ | 2014CORE | 2014 & Beyond CORE Requirements |             | •         |                  |
| -   |       |     |   | DRule    | District Graduation Rule        |             |           |                  |

Click 🚰 to copy a specific Graduation/Eligibility Rule.

| StudentInforma | ation > Management > Sch | ool Administration > Graduation / Eligibility > Rul | le Maintenance 🛛 😁           | [Find Students] Q [Go To] O         |
|----------------|--------------------------|-----------------------------------------------------|------------------------------|-------------------------------------|
| Craduat        | tion / Elisibility       | Dule Maintenance                                    |                              |                                     |
|                |                          | Rule Maintenance                                    |                              |                                     |
| The Graduat    |                          | reen allows users to view / edit / delete rule      | s configured for their schoo | I, as well as view rules configured |
|                |                          |                                                     |                              |                                     |
| General        | Maximum Credit Group     | s Total CORE Credits Line Item Options              |                              |                                     |
| Code:*         | [                        |                                                     |                              |                                     |
| Name:*         | [                        | Copy of Assessment                                  |                              |                                     |
|                |                          | OGT Requirements                                    |                              |                                     |
| Description    | n:                       |                                                     |                              |                                     |
|                | -                        |                                                     |                              |                                     |
|                | ļ                        |                                                     |                              |                                     |
|                |                          |                                                     |                              |                                     |
| Meets requ     | uirements text:          |                                                     |                              |                                     |
|                |                          |                                                     |                              |                                     |
|                | Ĺ                        |                                                     | i.                           |                                     |
|                |                          |                                                     |                              |                                     |
| Does not m     | neet requirements text:  |                                                     |                              |                                     |
|                |                          |                                                     | .:                           |                                     |
| IsActive:      | L                        |                                                     |                              |                                     |
| Save           | Cancel Go to setup       | ]                                                   |                              |                                     |

Code (required) - Code for this Graduation/Eligibility Rule; up to eight characters

#### Graduation/Eligibility Maintenance

**Name** (required) – Name for this Graduation/Eligibility Rule; defaults to "Copy of" followed by the name of the rule being copied.

Description (optional) - Description of this Graduation/Eligibility Rule

**Meets requirements text** (optional) – This text will be used by report cards when the student meets the requirements for this Graduation/Eligibility Rule

**Does not meet requirements text** (optional) – This text will be used by report cards when the student fails to meet the requirements for this Graduation/Eligibility Rule.

**Is Active** – Select the checkbox to indicate the Graduation/Eligibility Rule is active. Graduation/Eligibility Rules must be Active to use on new Student Records. This checkbox is checked by default.

**Save** – Saves current Graduation/Eligibility Rule and returns to **Graduation/Eligibility Rule Maintenance** screen where the updated information displays.

**Cancel** – Clears out entered data and returns to the **Graduation/Eligibility Rule Maintenance** screen.

**Go to setup** – Save and go to **Setup Details** for this Graduation/Eligibility Rule. See *"Line Item Element Setup."* 

**Maximum Credit Groups** – Click this tab to view, add, edit, or delete the sets of courses with a maximum number of credits that can be earned by the student within the list of courses. For more information, see *"Add Maximum Credit Groups to the Graduation Eligibility Rule."* 

**Total CORE Credits Line Item Options** – Click this tab to view or edit the CORE overflow settings for this Graduation/Eligibility Rule. This tab only applies to Total CORE Credit line items. For more information, see *"Add CORE Overflow Rule to the Graduation/Eligibility Rule."* 

### **Delete Rule**

Navigation: StudentInformation > Management > School Administration > Graduation / Eligibility > Rule Maintenance

| Gra<br>The | a <b>du</b><br>Grad | Jati<br><sub>uatio</sub> | on / Eli | / Eligibil  | School Administration > Graduation / El<br><b>ity Rule Maintenance</b><br>screen allows users to view / edit /<br>their district or ITC. |             | Find Students] | Q (Go To) |
|------------|---------------------|--------------------------|----------|-------------|----------------------------------------------------------------------------------------------------|-------------|----------------|-----------|
|            | d Rul               |                          |          |             |                                                                                                    |             |                |           |
|            |                     |                          |          | Code 🔺      | Name                                                                                                    | Description | Is Active      |           |
| 匬          | ø                   | r                        | ආ        | 2013CORE    | 2013 Grad CORE Requirements                                                                                                    |             | •              |           |
| 圃          | <b>*</b>            | sc                       | ආ        | 2014CORE    | 2014 & Beyond CORE Requirements                                                                                                    |             | •              |           |
|            |                     |                          | ආ        | DRule       | District Graduation Rule                                                                                                    |             | •              |           |
|            | Sho                 | w Act                    | ive O    | nly 📌 Setup | Rule 省 Copy Rule                                                                                                    |             |                |           |

Click 💼 to delete (deactivate) a specific Graduation/Eligibility Rule.

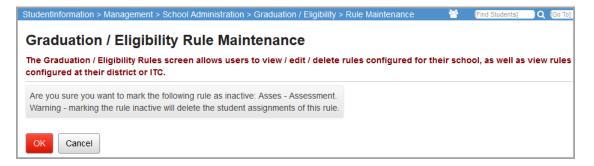

Ok - Click to deactivate this Graduation/Eligibility Rule.

Cancel – Click to not delete the Graduation/Eligibility Rule.

| ne (    | Grad     | uatio |       | igibility Rules | ity Rule Mainte                         | view / edit / delete rules configured for their school, as well as view rules con                                                                                                    | figured     |
|---------|----------|-------|-------|-----------------|-----------------------------------------|----------------------------------------------------------------------------------------------------|-------------|
| ſhe     | rule     | was s | ucces | sfully deleted  |                                         |                                                                                                    |             |
| Ado     | d Rul    | e     |       |                 |                                         |                                                                                                    |             |
|         |          |       |       | Code 🔺          | Name                                    | Description                                                                                                    | ls<br>Activ |
| آل      | <b>B</b> | ŗ     | ආ     | 2014 WCS        | 2014 WCSD<br>Graduation<br>Requirements | WCSD requires that specific criteria be met for graduation. This includes a minimum 21 credits with at least 4 ENG, 3 SCI, 3 SOC, .5 HTH, .5 PHE, 4.5 ELE and pass all sections of the OGT. | •           |
| ۱)<br>۱ | <b>A</b> | æ     | ආ     | 2014CORE        | 2014 & Beyond CORE<br>Requirements      |                                                                                                    | •           |
| Û       | ø        | ۶¢    | ආ     | WSReq           | World Studies<br>Requirement            |                                                                                                    | •           |

**Note:** A Graduation/Eligibility Rule is not actually deleted – it is made Inactive. Show both Active and Inactive Graduation/Eligibility Rules by deselecting the **Show Active Only** checkbox. To re-activate an Inactive Graduation/Eligibility Rule, see "Add/Edit Rule."

# **Graduation Eligibility**

### **Assigning Graduation/Eligibility Rules**

Once Graduation/Eligibility Rules exist, you can assign them to students either by the **Eligibility Rule Assignment** screen, the **Student Profile Bulk Update** screen, or individually on the **Edit Student Profile** screen **Additional** tab. You can change Graduation/Eligibility Rules for a student at any time during the school year.

### **Eligibility Rule Assignments**

## Navigation: StudentInformation > SIS > Graduation / Eligibility > Eligibility Rule Assignments

The **Eligibility Rule Assignments** screen can be used to search for students missing primary and/or secondary rules, or with a specified rule or grade level. Selected students can then be bulk assigned primary or secondary rules with a choice of overriding existing rules.

| StudentInformation > SIS > Graduation | / Eligibility > Eligibility Rule Assignments | 쓭 | [Find Student |
|---------------------------------------|----------------------------------------------|---|---------------|
| Eligibility Rule Assig                | nments                                       |   |               |
| From this screen, you can manage      | student eligibility rule assignments.        |   |               |
| Ad-hoc Membership: 🗸 📖 🗆 P            | Public and Private                           |   |               |
| Grade Level:                          | Active Students Only: ☑                      |   |               |
| Primary Rule:                         | ✓ Secondary Rule:                            | ~ | Search        |

### Student Search Criteria

Ad-Hoc Membership (optional) - Search students associated with an Ad-Hoc Membership

selected from the drop-down list, or click \_\_\_\_ to view the **Ad-Hoc Membership Maintenance** screen to create or view existing Ad-Hoc Memberships.

**Public and Private** – Select this checkbox to include public Memberships from other users in the **Ad-Hoc Membership** drop-down list.

**Grade Level** (optional) – Select to search students in a specific grade level or leave blank to search students across all grade levels in the drop-down list

Active Students Only - Select this checkbox to search active students only; deselect this checkbox to search both active and inactive students.

**Primary Rule** (optional) – Select to search students with a specific Primary Rule, or leave blank to search students with blank Primary Rules.

**Secondary Rule** (optional) – Select to search students with a specific Secondary Rule, or leave blank to search students with blank Secondary Rules.

Search – Click to search for students using the selected criteria.

The **Mass Update Options** display and the students returned by the search criteria display in the Search Results grid.

| Eliç  | StudentInformation > SIS > Graduation / Eligibility > Eligibility Rule Assignments<br>Eligibility Rule Assignments<br>From this screen, you can manage student eligibility rule assignments. |          |               |              |                   |                        |  |  |  |  |  |  |  |  |
|-------|----------------------------------------------------------------------------------------------------|----------|---------------|--------------|-------------------|------------------------|--|--|--|--|--|--|--|--|
| Mass  | Mass Update Options: New Search                                                                                                    |          |               |              |                   |                        |  |  |  |  |  |  |  |  |
| Prima | Primary Rule:                                                                                                    |          |               |              |                   |                        |  |  |  |  |  |  |  |  |
| Seco  | ndary Rule                                                                                                    | ::       | ~             | Override     | current secondary | v rule Update Selected |  |  |  |  |  |  |  |  |
| Searc | h Results:                                                                                                    | :        |               |              |                   |                        |  |  |  |  |  |  |  |  |
|       | Number                                                                                                    | Student  | Grade Level 🔺 | Primary Rule | Secondary Rule    |                        |  |  |  |  |  |  |  |  |
|       |                                                                                                    | 1000 C   | 08            |              |                   |                        |  |  |  |  |  |  |  |  |
|       |                                                                                                    |          | 09            |              |                   |                        |  |  |  |  |  |  |  |  |
|       |                                                                                                    | See Sec. | 09            |              |                   |                        |  |  |  |  |  |  |  |  |

New Search – Go back to the search criteria screen and start over.

Mass Update Options

- Primary Rule (optional) Select a Graduation Rule from the drop-down list to assign to all selected student's Primary Rule. If you leave the Primary Rule blank, existing Primary Rule assignments will not be cleared unless the Override current primary rule checkbox is checked.
- Secondary Rule (optional) Select a Graduation Rule from the drop-down list to assign to all selected student's Secondary Rule. If you leave the Secondary Rule blank, existing Secondary Rule assignments will not be cleared unless the Override current secondary rule checkbox is checked.
- Override current primary rule Select this checkbox to override the selected students' current Primary Rule. If deselected, students with an existing Primary Rule are not updated.

**Note:** If you select this checkbox and leave the Primary Rule field blank, all existing primary rule assignments are overridden with blanks.

• **Override current secondary rule** – Select this checkbox to override the selected students' current Secondary Rule. If deselected, students with an existing Secondary Rule are not updated.

**Note:** If you select this checkbox and leave the Secondary Rule field blank, all existing secondary rule assignments are overridden with blanks.

### Search Result

The following information displays in the Search Results grid for each student that matches the search criteria:

Number - Student number of student

**Student** – Name of student

**Grade Level** – Current grade level of student

Primary Rule - Current primary rule of student

Secondary Rule - Current secondary rule of student

**Number** – Select this checkbox to include all students in the Search Results grid. Deselect this checkbox to exclude all students.

19 - Select the checkbox next to a specific Student Number to include a single student in the Search Results grid. Single students can be excluded by deselecting the corresponding checkbox.

**Update Selected** – Click to update included students with the selected Primary Rule and Secondary Rule according to their respective override checkboxes. The Search Results grid refreshes and now excludes the students with the updated rules as they no longer fit your search criteria.

### Student Profile Bulk Update

#### Navigation: StudentInformation > Management > Ad-Hoc Updates > Student Profile Bulk Update

You can update the Primary Graduation Rule or Alternate Graduation Rule of selected students via the **Student Profile Bulk Update** screen, **Student record** tab.

For more information on the process, see the *ProgressBook StudentInformation Ad-Hoc Updates Guide*.

| StudentInformation > Man                                      | agement > Ad-H  | loc Updates > Stude | nt Profile Bulk Update                              |                         |             |                |
|---------------------------------------------------------------|-----------------|---------------------|-----------------------------------------------------|-------------------------|-------------|----------------|
| Student Profil                                                | e Bulk Uj       | pdate               |                                                     |                         |             |                |
| Make bulk updates to                                          | students' profi | les                 |                                                     |                         |             |                |
| Number of Students in                                         | selected Ad H   | oc: 38              |                                                     |                         |             |                |
| Select Ad-Hoc Stu                                             | ident record    | Annual record       | FS-Standing & FD-Attributes-Effective Date          | FN-Attributes-No Date   | FN-Graduate | Review updates |
| Mark the check boy If the value is left bland     Sack Next > |                 |                     | value in the field(s) will be cleared, unless othen | wise noted as required. |             |                |
| Citizenship:<br>Country of Origin:<br>Native Language:        |                 | ~<br>~              | Pri. Graduation                                     | →<br>n Rule:            |             |                |
| Home Language:                                                |                 |                     | Birthdate Verif                                     | fied With:              |             |                |
|                                                               |                 | ~                   |                                                     | ~                       |             |                |

### Student Profile – Additional Tab

### Navigation: StudentInformation > SIS > Student > Edit Profile

You can manually select or change Graduation/Eligibility Rules for a student on the **Edit Student Profile** screen, **Additional** tab.

For details regarding the use of the Student Profile screen, see the *ProgressBook StudentInformation Student and Registration Guide.* 

| StudentInform | ation > SIS > Stu | udent > Edit F | Profile                                                                                           |                  |                    |                       |                  | Find Stude     | ents] 🔍 [Go To] |  |
|---------------|-------------------|----------------|---------------------------------------------------------------------------------------------------|------------------|--------------------|-----------------------|------------------|----------------|-----------------|--|
| Edit Stu      | udent Pro         | file           |                                                                                                   |                  |                    |                       |                  |                |                 |  |
| From this so  | creen, you can    | display and    | change info                                                                                       | ormation regardi | ng a students prof | ile.                  |                  |                |                 |  |
| General       | Additional        | Custom         | Private                                                                                           | FS-Standing      | FS-Attendance      | FD-Attributes         | FN-Attributes    | FN-Graduate    | Transportation  |  |
| Save          | Cancel            |                |                                                                                                   |                  |                    |                       |                  |                |                 |  |
| Last Modifie  | ed: 06/10/2015    | 1:31 PM by l   | Jser:                                                                                             |                  |                    |                       |                  |                |                 |  |
| Primary Bu    | uilding:*         |                |                                                                                                   |                  | ·                  |                       |                  |                |                 |  |
| Special Ed    | l:                |                | 0                                                                                                 |                  |                    | Country of Or         | ca               | $\sim$         |                 |  |
| Citizenshi    | p:                |                | 04 - United States citizen $\!\!\!\!\!\!\!\!\!\!\!\!\!\!\!\!\!\!\!\!\!\!\!\!\!\!\!\!\!\!\!\!\!\!$ |                  |                    |                       |                  |                |                 |  |
| Building P    | rogression Tra    | ck:            |                                                                                                   |                  | ~                  | Graduation Year 2016  |                  |                |                 |  |
| New Scho      | ol:               |                |                                                                                                   |                  |                    | ~                     |                  |                |                 |  |
| Pri. Gradu    | ation Rule:       |                |                                                                                                   | ~                |                    | Alt. Graduation Rule: |                  |                |                 |  |
| Counselor     | r:                |                |                                                                                                   | ~                |                    | Scheduling P          | riority: 5 ~     |                |                 |  |
| 🖂 Show g      | grade appropri    | ate counsel    | ors only                                                                                          |                  |                    | Locker Assigr         | nments: Assign F | Primary Locker |                 |  |

**Pri. Graduation Rule** – Select the Graduation/Eligibility Rule to use as this student's Primary Rule.

**Alt. Graduation Rule** – Select the Graduation/Eligibility Rule to use as this student's Secondary Rule.

# **Student Graduation/Eligibility**

### **Miscellaneous Values**

## Navigation: StudentInformation > SIS > Student > Graduation / Eligibility > Miscellaneous Values

This screen is used to define the values for each student for any Miscellaneous Items. If a Miscellaneous Item is not needed for the student's Graduation/Eligibility Rules, it can be left blank.

|     |            | on > SIS > Student > Gra |        |
|-----|------------|--------------------------|--------|
|     |            | on / Eligibility         |        |
| The | student va | alues were saved succes  | sfully |
|     | Code       | Name                     | Value  |
| 圃   | Couns      | Counselor Discussion     | True ~ |
| Ŵ   | MDItem     | Misc District Item       | 4      |
| Sav | ve         |                          |        |

in - Clear the value field for this Miscellaneous Item. This clearing process does not occur in the student's data until you click **Save**.

**Value** – Select **True** or **False** for True/False Miscellaneous Items, or enter a numeric value for Numeric Miscellaneous Items. Any items entered are not saved until you click **Save**.

Save – Click to save changes made to the student's Miscellaneous Values.

### **Student Eligibility Details**

## Navigation: StudentInformation > SIS > Student > Graduation / Eligibility > Student Eligibility Details

This screen allows users to quickly and easily run Eligibility Rules as well as view the details behind the eligibility rules for a selected student.

| StudentInformation > SIS > Student > Graduation / Eligibility > S | Student Eligibility Details                                | 😭 (Find S     |
|-------------------------------------------------------------------|------------------------------------------------------------|---------------|
| Eligibility Rule -                                                |                                                            |               |
| This screen allows you to review student eligibility deta         | ils                                                        |               |
| Working Schedule: Defau                                           | It Schedule v Result: sandy v                              | Reload Screen |
|                                                                   |                                                            |               |
| Std: Areas of Study Sub: Subject Areas De                         | pt: Departments                                            |               |
| IR: Include requests IC: Include current courses HS               | High School credit courses only                            |               |
| Eligibility Assessments Assignments Commun                        | ity Crs History GPA History Misc Elig Requests             |               |
| Rule:*                                                            | Choose the rule to run.                                    |               |
| Mark Type:*                                                       | () The mark type to use for current year credits.          |               |
| Recalculate: 🗹                                                    | Check recalculate to refresh the student's values.         |               |
| Show Details: 🗹                                                   | Check to show the line item criteria results in the report |               |
| View Eligibility                                                  |                                                            |               |

There are three parts to the **Student Eligibility Details** screen:

1. Legend

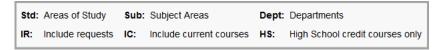

- Close Legend closes the Legend
- Show Legend displays the Legend (default)
- 2. Menu

Eligibility Assessments Assignments Community Crs History GPA History Misc Elig Requests

- Close Menu Closes the menu
- Show Menu Displays the Menu (default)

3. Student Details

The student details displayed are based on the chosen menu item: **Eligibility**, **Assessments**, **Assignments**, **Community**, **Course History**, **GPA History**, **Miscellaneous Eligibility**, or **Requests**.

### Eligibility

Displays the current status of any Eligibility Rule for the student in context. On the Menu, click **Eligibility**.

| Studentinformation > SIS > Student > Graduation / Eligibility > Eligibility Rule - This screen allows you to review student eligibility deta                                                              |                                                            | 📽 (Find S     |
|----------------------------------------------------------------------------------------------------|------------------------------------------------------------|---------------|
| Working Schedule: Defa                                                                                                    | ult Schedule  V Result: sandy  V                           | Reload Screen |
| Std: Areas of Study       Sub: Subject Areas       De         IR: Include requests       IC: Include current courses       HS         Eligibility       Assessments       Assignments       Communication | ,                                                          |               |
| Rule:*                                                                                                    | Choose the rule to run.                                    |               |
| Mark Type:*                                                                                                    | 1 The mark type to use for current year credits.           |               |
| Recalculate: 🗹                                                                                                    | Check recalculate to refresh the student's values.         |               |
| Show Details: 🗹                                                                                                    | Check to show the line item criteria results in the report |               |
| View Eligibility                                                                                                    |                                                            |               |

Rule (required) – Select an eligibility rule from the drop-down list to run.

Mark Type (required) – Select a mark type from the drop-down list to use for current year credits.
Graduate Requirements Verification only looks at earned manually entered course history.
Recalculate (optional) – Select this checkbox to refresh the student's values.
Show Details (optional) – Select this checkbox to show the line item criteria results in the display.
View Eligibility – Click to view the student's selected eligibility information

| Description                             | Student | Required | Result     |
|-----------------------------------------|---------|----------|------------|
| Rule: 2014 & Beyond CORE Requirements   |         |          | Not<br>Met |
| Line Item: Fine Arts                    |         |          | Met        |
| Total Core Credits >= 1 CoreStd[FAR] HS | 1.00    | 1.00     | Met        |
| Or [Exemption From Fine Arts] = True    | True    | True     | Met        |
| Line Item: Science                      |         |          | -          |

Line Items in green indicate that the student has Met that Line Item criteria.

### Assessments

Displays the Assessment information for the student in context. On the Menu, click **Assessments**.

| Eligibility | Assessments | Assignments | Community | Crs History | GPA History | Misc Elig | Requests |
|-------------|-------------|-------------|-----------|-------------|-------------|-----------|----------|
| _           |             |             |           |             |             |           |          |
| Test Type:  | - All -     | View Asses  | sments    |             |             |           |          |

**Test Type** (required) – Select **–All–** or a specific Test Type to display.

View Assessments - Click to view the student's selected Assessment information

| Testing Date | Test | Part | Test Type | Raw Score | Scaled Score | Reported Score | Passing | Building IRN |
|--------------|------|------|-----------|-----------|--------------|----------------|---------|--------------|
| 03/2014      | OGT  | MATH | STR       | 390       | 456.00       | 456            | ✓       | 042218       |
| 03/2014      | OGT  | READ | STR       | 330       | 430.00       | 430            | ✓       | 042218       |
| 03/2014      | OGT  | SCI  | STR       | 320       | 428.00       | 428            | ✓       | 042218       |
| 03/2014      | OGT  | SSC  | STR       | 325       | 426.00       | 426            | ~       | 042218       |
| 03/2014      | OGT  | WRI  | STR       | 380       | 445.00       | 445            | ✓       | 042218       |

### Assignments

Displays the Course Section Assignments and credit information for the student in context. On the Menu, click **Assignments**.

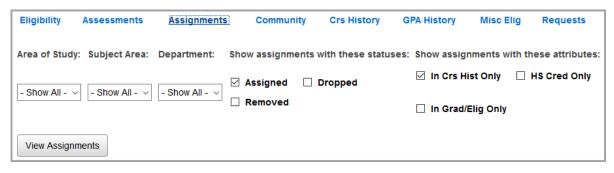

**Area of Study** (optional) – Select **–Show All–** or a specific course **Area of Study** by which to filter.

Subject Area (optional) - Select -Show All- or a specific course Subject Area by which to filter.

**Department** (optional) – Select **–Show All–** or a specific course **Department** by which to filter.

Show assignments with these statuses (optional) – Select the Assigned, Dropped, and/or Removed checkboxes to filter by those specific course section assignment statuses.

Show assignments with these attributes (optional) – Select the In Crs Hist Only, HS Cred Only, and/or In Grad/Elig Only checkboxes to filter by those specific attributes.

**View Assignments** – Click to view the student's selected Course Section Assignments information.

| Eligibil | ity Asse           | ssments     | 1                | Assignm | ients                | Communit       | y          | Crs History     | GP/         | History      | Misc E      | lig l          | Requests          |
|----------|--------------------|-------------|------------------|---------|----------------------|----------------|------------|-----------------|-------------|--------------|-------------|----------------|-------------------|
| otal As  | signed Course      | Credits:6   | 5.50 <b>Tota</b> | l Earne | d Course Credi       | ts:6.50 1      | otal Cred  | lits Remainin   | g To Be Ear | ned:0.00     |             |                |                   |
| Code     | Course             | Area<br>Std | Subj<br>Area     | Dept    | Crs Term             | In Crs<br>Hist | HS<br>Cred | ln<br>Grad/Elig | Status      | Start Date   | End<br>Date | Crs<br>Credits | Earned<br>Credits |
| 153      | Newspaper II       | ENG         | MED              | 150     | All Year             | ~              | ~          | ~               | Assigned    | Aug 17, 2015 |             | 1.00           | 1.00              |
| 114      | Lit for<br>College | ENG         | ENG              | 100     | 1st Semester<br>Only | ~              | ~          | ~               | Assigned    | Aug 17, 2015 |             | 0.50           | 0.50              |
| 107      | Adv Comp           | ENG         | ENG              | 100     | 2nd Semester<br>Only | ~              | ~          | ~               | Assigned    | Jan 04, 2016 |             | 0.50           | 0.50              |
| 704      | String<br>Orchestr | FA          |                  | 700     | All Year             | ~              | ~          | ~               | Assigned    | Aug 17, 2015 |             | 1.00           | 1.00              |
| 317      | Hum<br>Anat/Phys I | SCI         | BIO              | 300     | 1st Semester<br>Only | ~              | ~          | ~               | Assigned    | Aug 17, 2015 |             | 0.50           | 0.50              |
| 318      | Hum<br>Ana/Phys II | SCI         | BIO              | 300     | 2nd Semester<br>Only | ~              | ~          | ~               | Assigned    | Jan 04, 2016 |             | 0.50           | 0.50              |
| 210      | AP Calc AB         | МТН         | МТН              | 200     | All Year             | ~              | ~          | ~               | Assigned    | Aug 17, 2015 |             | 1.00           | 1.00              |
| 320      | Physics CP         | SCI         | GS               | 300     | All Year             | ~              | ~          | ~               | Assigned    | Aug 17, 2015 |             | 1.00           | 1.00              |
| 430      | Fin Literacy       | BUS         | CE               | 540     | 2nd Semester<br>Only | ~              | ~          | ~               | Assigned    | Jan 04, 2016 |             | 0.50           | 0.50              |

### **Community Service**

Displays the Community Service Hours for this student in context. On the Menu, click **Community**.

| Eligibility A  | ssessments     | Assignments Community | Crs History | GPA History | Misc Elig | Requests |
|----------------|----------------|-----------------------|-------------|-------------|-----------|----------|
| Refresh Com    | munity Service |                       |             |             |           |          |
| School<br>Year | Date<br>Served | Description           |             |             | in Grad.  | Hours    |
| 2015 - 2016    |                |                       |             |             | (3.00)    | 3.00     |
| 2015-2016      | 09/23/2015     | Pick up trash in park |             |             | ~         | 3.00     |

**Refresh Community Service** – Click to refresh the community service grid and display the latest information.

### **Course History**

Displays the **Course History** and credit information for the student in context. On the Menu, click **Crs. History**.

| Eligibility     | Assessments                                                                       | Assignments                    | Community    | Crs History | GPA History      | Misc Elig     | Requests         |
|-----------------|-----------------------------------------------------------------------------------|--------------------------------|--------------|-------------|------------------|---------------|------------------|
| Area of Study:  | Subject Area:                                                                     | Department:                    | Credit Type: | In          | Crs Hist Only HS | Credit Only I | n Grad/Elig Only |
| - Show All - $$ | - Show All - $\!\!\!\!\!\!\!\!\!\!\!\!\!\!\!\!\!\!\!\!\!\!\!\!\!\!\!\!\!\!\!\!\!$ | - Show All - $ \smallsetminus$ |              | ~ * 🗆       |                  | I             |                  |
| View Course H   | listory                                                                           |                                |              |             |                  |               |                  |

**Area of Study** (optional) – Select **–Show All–** or a specific course **Area of Study** by which to filter.

Subject Area (optional) - Select -Show All- or a specific course Subject Area by which to filter.

Department (optional) – Select –Show All– or a specific course Department by which to filter.

Credit Type (required) – Select –Show All– or a specific Credit Type by which to filter.

In Crs Hist Only (optional) – Select this checkbox to filter the student's course history for courses with Is In Update History selected.

**HS Credit Only** (optional) – Select this checkbox to filter the student's course history for courses with **Is High School Credit** selected.

**In Grad/Elig Only** (optional) – Select this checkbox to filter the student's course history for courses with **In Graduation / Eligibility** selected.

View Course History - Click to view the student's selected Course History information.

| Eligibility                                                                                                    | Assessments    |      | Assignments        | i           | Commu        | nity | Crs         | History      | C    | SPA Histo      | ry         | Misc Elig       | Reque     | sts    |
|----------------------------------------------------------------------------------------------------|----------------|------|--------------------|-------------|--------------|------|-------------|--------------|------|----------------|------------|-----------------|-----------|--------|
| Total Credit Earne<br>School                                                                                                    | school<br>Year | Code | Course             | Area<br>Std | Subj<br>Area | Dept | Rpt<br>Term | Mark<br>Type | Mark | In Crs<br>Hist | HS<br>Cred | ln<br>Grad/Elig | Attempted | Earned |
|                                                                                                    | 2015-2016      | 107  | Adv Comp           | ENG         | ENG          | 100  | FIN         | Final        | В    | ~              | ~          | ~               | 0.50      | 0.50   |
| Contract of the local division of the local division of the local | 2015-2016      | 114  | Lit for<br>College | ENG         | ENG          | 100  | FIN         | Final        | A-   | ~              | ~          | ~               | 0.50      | 0.50   |
|                                                                                                    | 2015-2016      | 153  | Newspaper II       | ENG         | MED          | 150  | FIN         | Final        | Α    | ~              | ~          | ~               | 1.00      | 1.00   |

### **GPA History**

Displays the GPA History information for the student in context. On the Menu, click GPA History.

| Eligibility | Assessments | Assignments | Community | Crs History | GPA History | Misc Elig | Requests |
|-------------|-------------|-------------|-----------|-------------|-------------|-----------|----------|
| GPA Set:*   |             | ~           | View GPA  | History     |             |           |          |

**GPA Set** (required) – Select the specific school year and GPA Set by which to filter.

View GPA History – Click to view the student's selected GPA History information.

| GPA Set     |             | Form    | nula        |                          |                |              | Repo  | rting Ter | rms    | Mark Cr  | edit 1    | ypes   | Add-On   | Difficult | ty Points | Prev. Years |
|-------------|-------------|---------|-------------|--------------------------|----------------|--------------|-------|-----------|--------|----------|-----------|--------|----------|-----------|-----------|-------------|
| Current Yea | r Final GPA | Stan    | dard GPA    | Calcu                    | lation (       | Alpha)       |       | FIN       |        | Ea       | arned     |        |          |           |           |             |
| Calculation | 1           |         |             |                          |                |              |       |           |        | Date     |           |        | Points   | Cre       | dits      | GPA         |
| GPA based   | on current  | GPA cor | nfiguratior | ı                        |                |              |       |           | 09/7/2 | 016 2:38 | B PM      |        | 22.300   | 6.50      | 00        | 3.431       |
|             | Course      |         |             |                          |                |              | Mark  |           |        |          |           |        | Calculat | ion Value | 5         |             |
| Year        | Code        | Abbr    | Term        | Include In Total Credits | Include In GPA | Is HS Credit | Туре  | Mark      | Crd    | Туре     | Is Earned | In GPA | Pt Val   | Crd Att   | Crd Earr  | n Crs Crd   |
| 2015-2016   | 107         | 107     | SEM2        | ~                        | ~              | ✓            | Final | в         | Earr   | ned      | ✓         | ✓      | 3.000    | .500      | .500      | .500        |
| 2015-2016   | 114         | 114     | SEM1        | ~                        | ~              | ✓            | Final | A-        | Earr   | ned      | ✓         | ✓      | 3.700    | .500      | .500      | .500        |
| 2015-2016   | 153         | 153     | ALYR        | ~                        | ~              | ✓            | Final | А         | Earr   | ned      | ~         | ✓      | 4.000    | 1.000     | 1.000     | 1.000       |
| 2015-2016   | 210         | 210     | ALYR        | ~                        | ~              | ✓            | Final | C+        | Earr   | ned      | ~         | ~      | 2.300    | 1.000     | 1.000     | 1.000       |
| 2015-2016   | 317         | 317     | SEM1        | ~                        | ~              | ~            | Final | A-        | Earr   | ned      | ~         | ~      | 3.700    | .500      | .500      | .500        |
| 2015-2016   | 318         | 318     | SEM2        | ~                        | ~              | ✓            | Final | B+        | Earr   | ned      | ~         | ~      | 3.300    | .500      | .500      | .500        |
| 2015-2016   | 320         | 320     | ALYR        | ~                        | ~              | ~            | Final | B+        | Earr   | ned      | ~         | ~      | 3.300    | 1.000     | 1.000     | 1.000       |
| 2015-2016   | 430         | 430     | SEM2        | ~                        | ~              | ✓            | Final | A-        | Earr   | ned      | •         | ~      | 3.700    | .500      | .500      | .500        |
|             |             |         | ALYR        |                          |                |              | Final | А         |        |          |           |        | 4.000    | 1.000     | 1.000     | 1.000       |

### **Miscellaneous Eligibility**

Displays the Miscellaneous Eligibility rules and values for the student in context. On the Menu, click **Misc. Elig**.

| Eligibility Ass                        | essments | Assignments          | Community | Crs History | GPA History | Misc Elig | Requests |
|----------------------------------------|----------|----------------------|-----------|-------------|-------------|-----------|----------|
| Refresh Miscellaneous Eligibility Data |          |                      |           |             |             |           |          |
| Code                                   | 1        | Name Value           |           |             |             |           |          |
| Couns                                  |          | Counselor Discussion |           |             |             | -         | True     |
| MDItem                                 |          | Misc District Item   |           |             |             |           | 4        |

**Refresh Miscellaneous Eligibility Data** – Click to refresh the miscellaneous eligibility data and display the latest information.

### Requests

Displays the Course Requests and credit information for the student in context. On the Menu, click **Requests**.

| Eligibility  | Assessments   | Assignments  | Community   | Crs History    | GPA History | Misc Elig    | Requests |
|--------------|---------------|--------------|-------------|----------------|-------------|--------------|----------|
| Area of Stud | dy: Subject A | rea: Departm | ient:       |                |             |              |          |
| - Show All - | ~ - Show All  | - ~ Show A   | All - 🗸 🗹 🛛 | nclude Current | Year 🗹 Incl | ude Future \ | /ears    |
| View Requ    | ests          |              |             |                |             |              |          |

Area of Study (optional) – Select –Show All– or a specific course Area of Study by which to filter.

Subject Area (optional) – Select –Show All– or a specific course Subject Area by which to filter. Department (optional) – Select –Show All– or a specific course Department by which to filter. Include Current Year (optional) – Select this checkbox to include requests from the current year. Include Future Years (optional) – Select this checkbox to include requests from future years. View Requests – Click to view the student's selected Course Requests information.

| Requested Cr | edits:6.5 | 0               |          |                   |             |              |      |                |            |                 |                     |                   |
|--------------|-----------|-----------------|----------|-------------------|-------------|--------------|------|----------------|------------|-----------------|---------------------|-------------------|
| SchoolYear   | Code      | Course          | Priority | Request<br>Status | Area<br>Std | Subj<br>Area | Dept | In Crs<br>Hist | HS<br>Cred | ln<br>Grad/Elig | Assigned<br>Section | Course<br>Credits |
| 2015-2016    | 107       | Adv Comp        | 5        | Approved          | ENG         | ENG          | 100  | ~              | ~          | ~               | 2                   | 0.50              |
| 2015-2016    | 114       | Lit for College | 5        | Approved          | ENG         | ENG          | 100  | ~              | ~          | ~               | 2                   | 0.50              |
| 2015-2016    | 153       | Newspaper II    | 3        | Approved          | ENG         | MED          | 150  | ~              | ~          | ~               | 1                   | 1.00              |
| 2015-2016    | 210       | AP Calc AB      | 9        | Approved          | MTH         | MTH          | 200  | ~              | ~          | ~               | 2                   | 1.00              |
| 2015-2016    | 317       | Hum Anat/Phys I | 6        | Approved          | SCI         | BIO          | 300  | ~              | ~          | ~               | 2                   | 0.50              |
| 2015-2016    | 318       | Hum Ana/Phys II | 6        | Approved          | SCI         | BIO          | 300  | ~              | ~          | ~               | 1                   | 0.50              |
| 2015-2016    | 320       | Physics CP      | 8        | Approved          | SCI         | GS           | 300  | ~              | ~          | ~               | 3                   | 1.00              |
| 2015-2016    | 430       | Fin Literacy    | 5        | Approved          | BUS         | CE           | 540  | ~              | ~          | ~               | 2                   | 0.50              |
| 2015-2016    | 704       | String Orchestr | 9        | Approved          | FA          |              | 700  | ~              | ~          | ~               | 1                   | 1.00              |

# **Eligibility Report (R208)**

### Navigation: StudentInformation > SIS > Graduation / Eligibility > Eligibility Report (R208)

| ludentiniormation > SiS >                                                                                 | Graduation / Eligibility | > Eligibility Report (R208)                                              |
|----------------------------------------------------------------------------------------------------|--------------------------|--------------------------------------------------------------------------|
| Eligibility Repo                                                                                          | ort (R208)               |                                                                          |
| rom this screen users                                                                                     |                          | ility Report job.                                                        |
| Selection Criteria                                                                                        | Selection Summary        | Load Settings                                                            |
| Selecting an Ad-Hoc M<br>All other criteria will b                                                        |                          | ill limit the report the students associated with that membership group. |
| Ad-Hoc Membership:                                                                                        |                          | elect an Ad-Hoc Membership   ∽<br>ic And Private □                       |
|                                                                                                    |                          |                                                                          |
| If not limiting to an Ad<br>Each selection will lim                                                       |                          | oup, you may select as many other criteria as desired.<br>er.            |
| Student Ids (comma s                                                                                      | eparated):               |                                                                          |
| Graduation Years (cor                                                                                     | mma separated): 2017     | 7                                                                        |
| Eligibility:                                                                                              | L                        | iligible 🔿 Ineligible 🖲 Both                                             |
| Home school IRN:                                                                                          |                          | Q                                                                        |
| Counselor                                                                                                 |                          |                                                                          |
|                                                                                                    | ^ <b>(</b>               | A                                                                        |
|                                                                                                    |                          | <b>*</b>                                                                 |
| Program                                                                                                   |                          |                                                                          |
| ** - NOT APPLICABLE<br>1 - Multiple Disabilities<br>10 - Specific Learning E<br>11 - Preschool disability |                          | →                                                                        |
| Student Status                                                                                            |                          |                                                                          |
| A - ACTIVE RES<br>D - DELETED<br>I - INACTIVE<br>J - JVS RES                                              | × + +                    | *                                                                        |
| Current Grade                                                                                             |                          |                                                                          |
| 9 - 9th Grade<br>10 - 10th Grade                                                                          | ^ +                      | *                                                                        |
| 11 - 11th Grade<br>12 - 12th Grade                                                                        | v ** •                   | <b>*</b>                                                                 |
| Team                                                                                                    |                          |                                                                          |
|                                                                                                    | ^ <b>(</b>               | →                                                                        |
|                                                                                                    | , <del>*</del> •         | <b>*</b>                                                                 |
| Membership Group                                                                                          |                          |                                                                          |
| A - Athletic<br>B - Clubs                                                                                 | ^ <b>+</b>               | →                                                                        |
| C - Academic<br>I - Intervention                                                                          | v ** +                   | <b>*</b>                                                                 |
| Membership                                                                                                |                          |                                                                          |
|                                                                                                    | ^ <b>e</b>               | →                                                                        |
|                                                                                                    | <b>~</b> **              | <b>*</b>                                                                 |

| Special Educatio                                                              | on Services                          |                                                                                                    |
|-------------------------------------------------------------------------------|--------------------------------------|----------------------------------------------------------------------------------------------------|
| 215001 - Adapteo<br>215002 - Aide Se<br>215003 - Attenda<br>215004 - Audiolog | nt Services 😽 👾 🐡                    | ↓                                                                                                    |
| Disability Condit                                                             | ion                                  |                                                                                                    |
| 02 - Deaf-Blindne                                                             | bilities (other than Dea 🛛 🖕 🔿       | <u>`</u>                                                                                                    |
| Rule Options:                                                                 | Primary Rule Secondary R Choose rule | Rule (1) Select any combination of rules to view.                                                                                                    |
| Chosen Rule:*                                                                 | ~                                    |                                                                                                    |
| Schedule Result                                                               | t* Default Schedule - Default        | (1) Choose this school year's schedule result set to be used<br>in total credit and required course determination.<br>Past school years will use the finalized schedule result set. |
| Recalculate:                                                                  |                                      | Check recalculate to refresh the student's values (slower) or<br>Uncheck recalculate to view the student's cached values (faster).                                                  |
| Show Details:                                                                 |                                      | Check to show the line item criteria results in the report.<br>Uncheck to view only line item results.                                                                              |
| Mark Type:*                                                                   | ~                                    | () Choose the mark type to use in current year's total credits calculation.                                                                                                    |
| Show Couns                                                                    | elor 🗌 Show GPA 🔽 🗆 Show Cl          | ass Rank                                                                                                    |
| Sorting Options                                                               |                                      |                                                                                                    |
| Student Name (A<br>Student Name (D<br>Student Number (<br>Student Number (    | ESC) ← ⇒<br>(ASC) ↔ ↔                | ↑                                                                                                    |
|                                                                               | I: Pickup V Set As D                 | efault                                                                                                    |
| Delivery Method                                                               | · · · · ·                            |                                                                                                    |
| -                                                                             | Master1@SADoc.edu                    |                                                                                                    |
| Delivery Method<br>Email Address:<br>Report Format:                           |                                      |                                                                                                    |

Ad-Hoc Membership (optional) – Select an Ad-Hoc Membership from the drop-down list if you wish to only include students associated with the membership for this run of the report. Select the **Public And Private** checkbox to see memberships created by other users in your drop-down list

**Student Ids** (optional) – Enter specific student IDs if you wish to run the report for only a specific set of students. Multiple student IDs are comma separated

**Graduation Years** (optional) – Enter any graduation years you wish to specifically include in the report (separated by commas). Leaving this blank includes all graduation years. This refers to the **Graduation Year** on the **Edit Student Profile** screen **Additional** tab. If the **Graduation Year** on the **Additional** tab is not used or updated, you should leave the **Graduation Years** filter blank

**Eligibility** (required) – Select students who are eligible, ineligible, or both for the selected eligibility rules

#### Eligibility Report (R208)

Home School IRN (optional) – Enter an IRN if you wish to filter by the student's Home School

**IRN** (on the **Edit Student Profile** screen **General** tab. Click **Q** to go to the ODE IRN Search Page

**Counselor** (optional) – If no counselors are selected, the report selects all counselors. You can also filter by selecting specific counselors for your report

**Program** (optional) – If no programs are selected, the report selects all programs. You can also filter by selecting specific programs for your report

**Student Status** (optional) – If no student statuses are selected, the report selects all student statuses. You can also filter by selecting specific student statuses for your report

**Current Grade** (optional) – If no current grades are selected, the report selects all current grades. You can also filter by selecting specific current grades for your report

**Team** (optional) – If no teams are selected, the report selects all teams. You can also filter by selecting specific teams for your report

**Membership Group** (optional) – If no membership groups are selected, the report selects all membership groups. You can also filter by selecting specific membership groups for your report

**Membership** (optional) – If no memberships are selected, the report selects all memberships. You can also filter by selecting specific memberships for your report

**Special Education Services** (optional) – Select special education services to return students who are assigned those services on the report. If no special education services are selected, the report returns students assigned to all services. This dual listbox contains the 215xxx codes and refers to the records entered for a student on the **Special Education** screen **Services** tab

**Note:** The **Special Education Services** dual listbox only displays if FY13 and forward is in context. In prior years, the special education services are entered on the **Edit Student Memberships** screen and are selected for this report in the **Membership Code** list.

**Disability Condition** (optional) – If no disability conditions are selected, the report selects all disability conditions. You can also filter by selecting specific disability conditions for your report

**Rule Options** – Select the **Primary Rule** or **Secondary Rule** checkbox to run the report for the primary and/or secondary rules for the included students, and/or select the **Choose Rule** checkbox to select a rule (see **Chosen Rule**)

**Chosen Rule** – If you select the **Choose Rule** checkbox in **Rule Options**, select a rule from the drop-down list. The report runs for the selected rule for all included students

**Schedule Result** (required) – Select this school year's schedule result set to be used in total credit and required course determination. Past school years use the finalized schedule result set

**Recalculate** (optional) – Select this checkbox to refresh the student's values (slower) or deselect this checkbox to view the student's cached values (faster)

**Show Details** (optional) – Select this checkbox to show the line item criteria results in the report. Deselect this checkbox to view only line item results

Mark Type (required) - Select the mark type to use in the current year's total credits calculation

**Show Counselor** (optional) – Select this checkbox to display the student's counselor on the report. Deselect this checkbox to not display the student's counselor on the report

**Show GPA** (optional) – Select this checkbox to display student GPAs on the report. If you select this checkbox, you must select a **GPA Set** from the drop-down list that displays beside this option

**Show Class Rank** – Select this checkbox to display student class rank on the report (only available if the **Show GPA** checkbox is selected and a **GPA Set** is selected from the drop-down list)

Sorting Options – Select one or more sort options for your report.

**Delivery Method** (required) – Select how you want to receive the report:

- Pickup Retrieve the report on the Batch/Report Management window.
- **Email Notification** Receive an email with a link to the report when the report is ready to view.
- **Email Delivery** Receive an email with the report included as a PDF attachment.

Email Address (autopopulated from your StudentInformation account)

**Report Format** – Select an output format of **Adobe PDF**, **Rich Text File (RTF)**, **Text**, **Excel Spreadsheet**, or **HTML**.

**Description** – If entered, displays on the **Batch/Report Management** screen.

Submit – Click to submit this report to the Batch/Report Management screen.

**Eligibility Report** 

| '                                         | t: R208<br>Wed, Mar 26, 2008, 10:32 AM     |                          |     |                                  |             |            |          | High Schoo   |
|-------------------------------------------|--------------------------------------------|--------------------------|-----|----------------------------------|-------------|------------|----------|--------------|
|                                           |                                            |                          |     |                                  |             |            | Eligi    | bility Repor |
|                                           | <u></u>                                    |                          |     |                                  |             |            |          |              |
| d                                         | Student Name<br>Program                    | Counselor<br>Team        | Sex | Status Grad Ye<br>Home School IF |             | GPA        | Rank     | Birth        |
| 9300                                      | ANDREW Student49561<br>** - Not applicable | ALLEN Teacher1319        | М   | A                                | 12          | 3.2220     |          | 11/12/1989   |
| Descr                                     | iption                                     |                          |     |                                  | Student Val | ue Require | ed Value | Result       |
| o Gra                                     | d - Requirements to graduat                |                          |     |                                  |             |            |          | Unmet        |
|                                           | Total credit needed to gradua              | ate                      |     |                                  |             |            |          | Met          |
|                                           | Total Credits >= 20                        |                          |     |                                  | 23.50       |            | 00.0     | Met          |
|                                           | And GPA [CUM] >=                           | 2.0                      |     |                                  | 3.22        | 2          | .00      | Met          |
|                                           | Math courses needed to grad                | duate                    |     |                                  |             |            |          | Met          |
|                                           | Course [ALGEBRA                            | I] required. IC          |     |                                  | 1015        | 1          | 015      | Met          |
|                                           | And Course [ACC G                          | EOMETRY] required. IC    |     |                                  | 1027        | 1          | 027      | Met          |
|                                           | And Course [ALGEB                          | RA 2] required. IC       |     |                                  | 1035        | 1          | 035      | Met          |
|                                           | Foreign Language                           |                          |     |                                  |             |            |          | Met          |
|                                           | Course [SPANISH I                          | required. IC             |     |                                  | 612         | e          | 612      | Met          |
|                                           | And Course [SPANIS                         | SH II] required. IC      |     |                                  | 622         | e          | 522      | Met          |
|                                           | Misc Courses                               |                          |     |                                  |             |            |          | Met          |
| Course [KEYBOARDING] required. IC 300 300 |                                            |                          |     |                                  |             | 300        | Met      |              |
|                                           | Or ( Course [MI)                           | (ED CHORUS] required. IC |     |                                  | 1120        | 1          | 120      | Met          |
|                                           | Or Course [CHA                             | MBER CHOIR] required. )  |     |                                  | 1130        | 1          | 130      | Met          |
|                                           | And Course [AP PS]                         | (CHOLOGY] required. IC   |     |                                  | 1350        | 1          | 350      | Met          |
|                                           | PE / Health                                |                          |     |                                  |             |            |          | Met          |

### Eligibility Report – Summary Section

| Summary                            |          |            |
|------------------------------------|----------|------------|
| Rule                               | Eligible | Ineligible |
| to Grad - Requirements to graduate | 0        | 15         |

## **Eligibility Letters**

Navigation: StudentInformation > SIS > Graduation / Eligibility > Eligibility Letters

| udentInformation > SIS                                                                     | > Graduation / Eligibility                     | > Eligibility Letters |                                                                                                    |
|--------------------------------------------------------------------------------------------|------------------------------------------------|-----------------------|----------------------------------------------------------------------------------------------------|
| ligibility Let                                                                             | ters                                           |                       |                                                                                                    |
|                                                                                            |                                                | ility Lottors ich     |                                                                                                    |
| om mis screen user                                                                         | rs can submit an Eligibi                       | inty Letters job.     |                                                                                                    |
| Selection Criteria                                                                         | Selection Summary                              | Load Settings         |                                                                                                    |
| Selecting an Ad-Hoc<br>All other criteria will                                             |                                                | ill limit the report  | t the students associated with that membership group.                                                                                                    |
| Ad-Hoc Membership                                                                          | Se                                             | elect an Ad-Hoc Me    | mbership 🗸                                                                                                    |
| Ru-Hoc Membership                                                                          |                                                | ic And Private 🗌      |                                                                                                    |
| -                                                                                          | d-Hoc Membership Gr<br>mit your results furthe |                       | ect as many other criteria as desired.                                                                                                    |
| Rule Options:                                                                              | Primary Rule 🗌 Sec                             |                       | elect any combination of rules to view.                                                                                                    |
| Chosen Rule:                                                                               | $\vee$                                         |                       |                                                                                                    |
| Schedule Result: <sup>*</sup> D                                                            | efault Schedule - Default                      | t < and r             | hoose this school year's schedule result set to be used in total credit required course determination. Past school years will use inalized schedule result set. |
| Recalculate:                                                                               | ]                                              | -                     | heck recalculate to refresh the student's values (slower) or<br>heck recalculate to view the student's cached values (faster).                                  |
| Mark Type:*                                                                                | ~                                              |                       | Choose the mark type to use in current year's total credits calculation.                                                                                        |
| <b>•</b>                                                                                   |                                                |                       |                                                                                                    |
| Student Ids (comma                                                                         | separated).                                    |                       |                                                                                                    |
| Graduation Years (c                                                                        | omma separated):                               |                       |                                                                                                    |
| Counselor                                                                                  |                                                |                       |                                                                                                    |
|                                                                                            |                                                | ÷<br>*                |                                                                                                    |
| Current Grade                                                                              |                                                |                       |                                                                                                    |
| 9 - 9th Grade<br>10 - 10th Grade<br>11 - 11th Grade<br>12 - 12th Grade                     |                                                | ⇒<br>≫                |                                                                                                    |
| Student Status                                                                             | •                                              |                       |                                                                                                    |
| A - ACTIVE RES<br>D - DELETED<br>I - INACTIVE<br>J - JVS RES                               | <b>*</b>                                       | →<br>₩                |                                                                                                    |
| Homeroom                                                                                   |                                                |                       |                                                                                                    |
| DOHS100 - Hayes (Fu<br>DOHS101 - Myers (Fu<br>DOHS102 - Ford (Full<br>DOHS103 - Hamilton ( | ıll Year) 🔶 🔶                                  | <b>→</b>              |                                                                                                    |
| Homeroom Date:                                                                             |                                                |                       | <b>m</b>                                                                                                    |
| Eligibility:                                                                               | 0 E                                            | ligible 🔿 Ineligi     | ble 🖲 Both                                                                                                    |
| Print School Addres                                                                        | s on Letter: 🔍 🖲 Y                             | 'es 🔾 No              |                                                                                                    |
| Print Address On Le                                                                        | tter: 🖲 Y                                      | 'es 🔾 No              |                                                                                                    |

| Counselor (ASC)<br>Counselor (DESC)<br>Homeroom (ASC)<br>Homeroom (DESC) |                   |                                                            |
|--------------------------------------------------------------------------|-------------------|------------------------------------------------------------|
| Output:                                                                  | ۲                 | Report $\bigcirc$ Labels $\bigcirc$ Both Report and Labels |
| Label Type:                                                              | A                 | very Label 5160 - 1" X 2 5/8" 3-columns 🛛 🗸                |
| Address:                                                                 | ۲                 | ) Use Student Address $\bigcirc$ Use Parent Address        |
|                                                                          |                   | Use custom address text                                    |
|                                                                          |                   |                                                            |
| nclude Copied On                                                         | Correspondence: 🔿 | ) Yes 🖲 No                                                 |
| nclude Copied On<br>Delivery Method:                                     |                   | > Yes ● No                                                 |
|                                                                          | -                 | Set As Default                                             |

**Ad-Hoc Membership** (optional) – Select an ad-hoc membership from the drop-down list if you wish to only include students associated with the membership for this run of the report. Select the **Public And Private** checkbox to see the memberships created by other users in your drop-down list

**Rule Options** – Select the **Primary Rule** or **Secondary Rule** checkbox to run the report for the primary and/or secondary rules for the included students, and/or select the **Choose Rule** checkbox to select a rule (see **Chosen Rule**)

**Chosen Rule** – If you select the **Choose Rule** checkbox in **Rule Options**, select a rule from the drop-down list. The report runs for the selected rule for all included students

**Schedule Result** (required) – Select this school year's schedule result set to be used in total credit and required course determination. Past school years use the finalized schedule result set

**Recalculate** (optional) – Select this checkbox to refresh the student's values (slower) or deselect this checkbox to view the student's cached values (faster)

Mark Type (required) – Select the mark type to use in the current year's total credits calculation

**Student Ids** (optional) – Enter specific student IDs if you wish to run the report for only a specific set of students. Multiple student IDs are comma-separated

**Graduation Years** (optional) – Enter any graduation years you wish to specifically include in the report (separated by commas). Leaving this blank includes all graduation years. This refers to the **Graduation Year** field on the **Edit Student Profile** screen **Additional** tab. If the **Graduation Year** on the **Additional** tab is not used or updated, you should leave the **Graduate Years** filter blank

**Counselor** (optional) – If no counselors are selected, the report selects all counselors. You can also filter by selecting specific counselors for your report

**Current Grade** (optional) – If no current grades are selected, the report selects all current grades. You can also filter by selecting specific current grades for your report

**Student Status** (optional) – If no student statuses are selected, the report selects all student statuses. You can also filter by selecting specific student statuses for your report

**Homeroom** (optional) – If no homerooms are selected, the report selects all homerooms. You can also filter by selecting specific homerooms for your report

Homeroom Date (optional) – Specify the date used to retrieve students' homerooms

**Eligibility** (required) – Select students who are eligible, ineligible, or both for the selected eligibility rules

**Print School Address on Letter** (required) – Select **Yes** to print the school address on the Eligibility Letter

**Print Address on Letter** (required) – Select **Yes** to print the student addresses on the Eligibility Letter

Sorting Options – Select one or more sort options for your report.

#### Output - Select Report, Labels, or Both Report and Labels.

If you select labels, use the following Adobe page settings when printing the labels to ensure that the labels print correctly on the page.

- For Adobe 9:
  - Page Scaling = None
  - Auto Rotate and Center = Unchecked
- For Adobe 10:
  - Size Options = Actual Size
  - Orientation = Portrait

**Note:** If you are using Firefox, you must change a setting before printing labels. In Firefox, go to **Options**. On the **Applications** window, below **Content Type**, locate **Portable Document Format (PDF)**. In the **Action** column of that row, change the selection from **Preview** in Firefox to an Adobe option (such as **Use Adobe Acrobat**).

**Label Type** – If you selected the **Labels** or **Both Report and Labels** radio button, select a label type from the drop-down list.

Address – Select the address to use for labels. If you select the **Use custom address text** checkbox, the text you enter in the field is added to the top of each label.

**Include Copied on Correspondence** – **Yes** or **No**. If you select **Yes**, address labels for contacts with the **Copied on Correspondence** checkbox selected are included when creating labels.

Delivery Method (required) - Select how you want to receive the report:

- Pickup Retrieve the report on the Batch/Report Management window.
- **Email Notification** Receive an email with a link to the report when the report is ready to view.
- Email Delivery Receive an email with the report included as a PDF attachment.

Email Address (autopopulated from your StudentInformation account)

Description – If entered, displays on the Batch/Report Management screen.

### Submit – Click to submit this report to the Batch/Report Management screen.

| High School                                           |                                                         |
|-------------------------------------------------------|---------------------------------------------------------|
| 645 S Main                                            |                                                         |
| Lima OH, 45806                                        |                                                         |
| (419) 555-1212                                        |                                                         |
| To the Parent/Guardian of:                            | Wednesday, March 26, 2008                               |
| ANDREW Student49561                                   |                                                         |
| 645 S Main St                                         |                                                         |
| Lima, OH 45804-1241                                   |                                                         |
| Homeroom:<br>Counselor: ALLEN Teacher1319             |                                                         |
| ANDREW Student49561 has been assessed to se graduate. | e if he or she meets the requirements to be eligible to |
| to Grad - Requirements to Unmet<br>graduate           |                                                         |
| ANDREW Student49561 is not eligible to graduate       |                                                         |